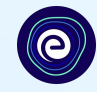

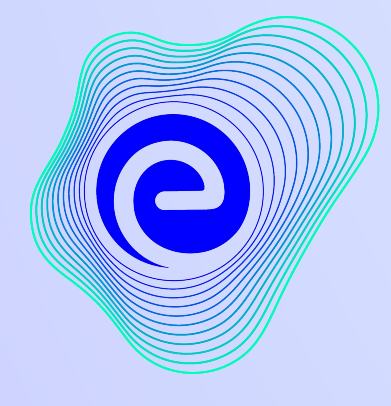

## **EMBIBE**

ఇప్పటివరకు కనుగొనబడిన<br>అత్యంత శక్తివంతమైన విద్యా వేదిక

**Estd. 2012** 

#### **Welcome to Embibe, the most powerful platform ever invented!**

EMBIBE అనేది భారతదేశం యొక్క ప్రముఖ ఎడ్-టెక్ ఫ్లాట్ఫారం, ఇది కృత్రిమ మేధస్సుతో పనిచేస్తుంది, ఇది ప్రతి విద్యార్థికి నిజమైన వ్యక్తిగతీకరించిన అభ్యసన మరియు ఫలితాలను అందించడానికి రూపొందించబడింది. విద్యార్థులు, తల్లిదండ్రులు, ఉపాధ్యాయులు, స్కూల్స్ మరియు అడ్మినిస్టేషన్**తో సహా మొత్తం** విద్యా పర్యావరణ వ్యవస్థను తీర్చేదిద్దే ప్రాడక్ట్అనుకలిగిన ఏకైక ఫ్లాట్ఫారం. ప్లాట్**ఫారం యొక్క పూర్తి సామర్థ్యాన్ని** అనుభూతి చెందడానికి, మీరు మొదట Embibe ప్లాట్**ఫారం పై నమోదు చేసుకోవా**లి.. నమోదు చేసుకునేటప్పుడు, విద్వార్ధిగా మీరు ఈ క్రిందవి జోడించాల్సి ఉంటుంది:

- **●** మీ సూ్కోల్యొక్కో **UDISE** ĥోడ్
- అందుబాటులో ఉన్న పరికరాలు

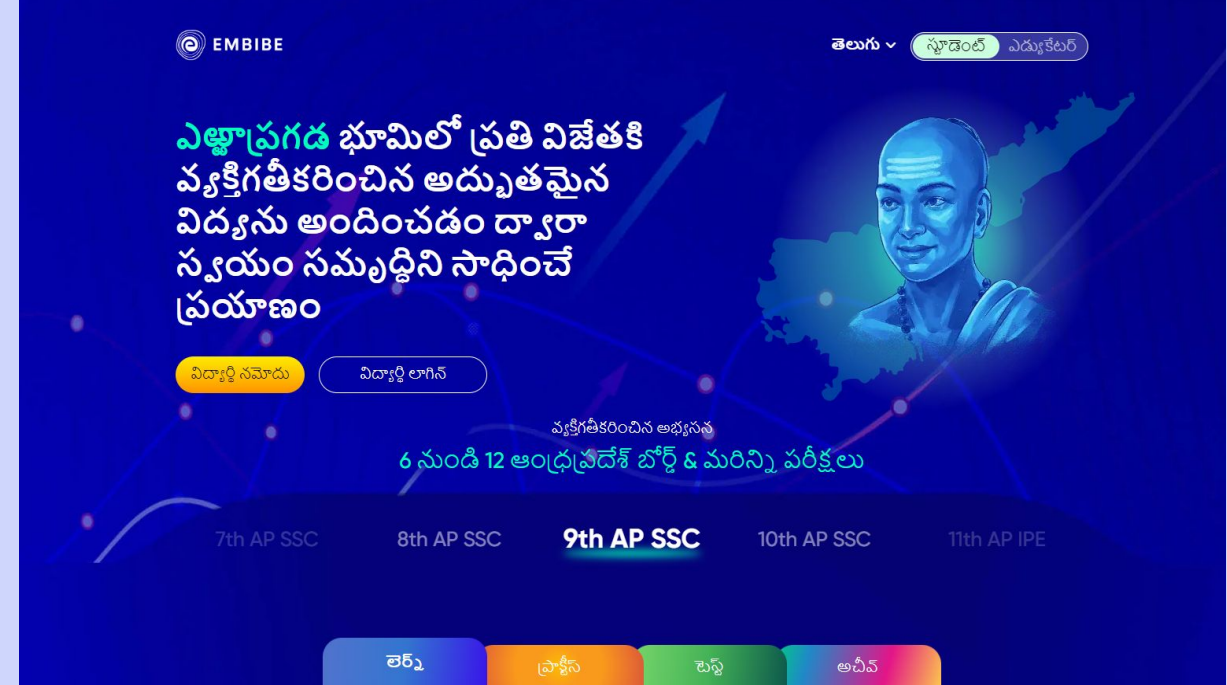

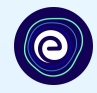

## EMBIBE <mark>స్టూడెంట్ ప్లాట్ఫారమ్ పై నమోదు చేసుకోవడానికి</mark><br>దశలవారీ ప్రక్రియ

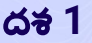

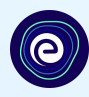

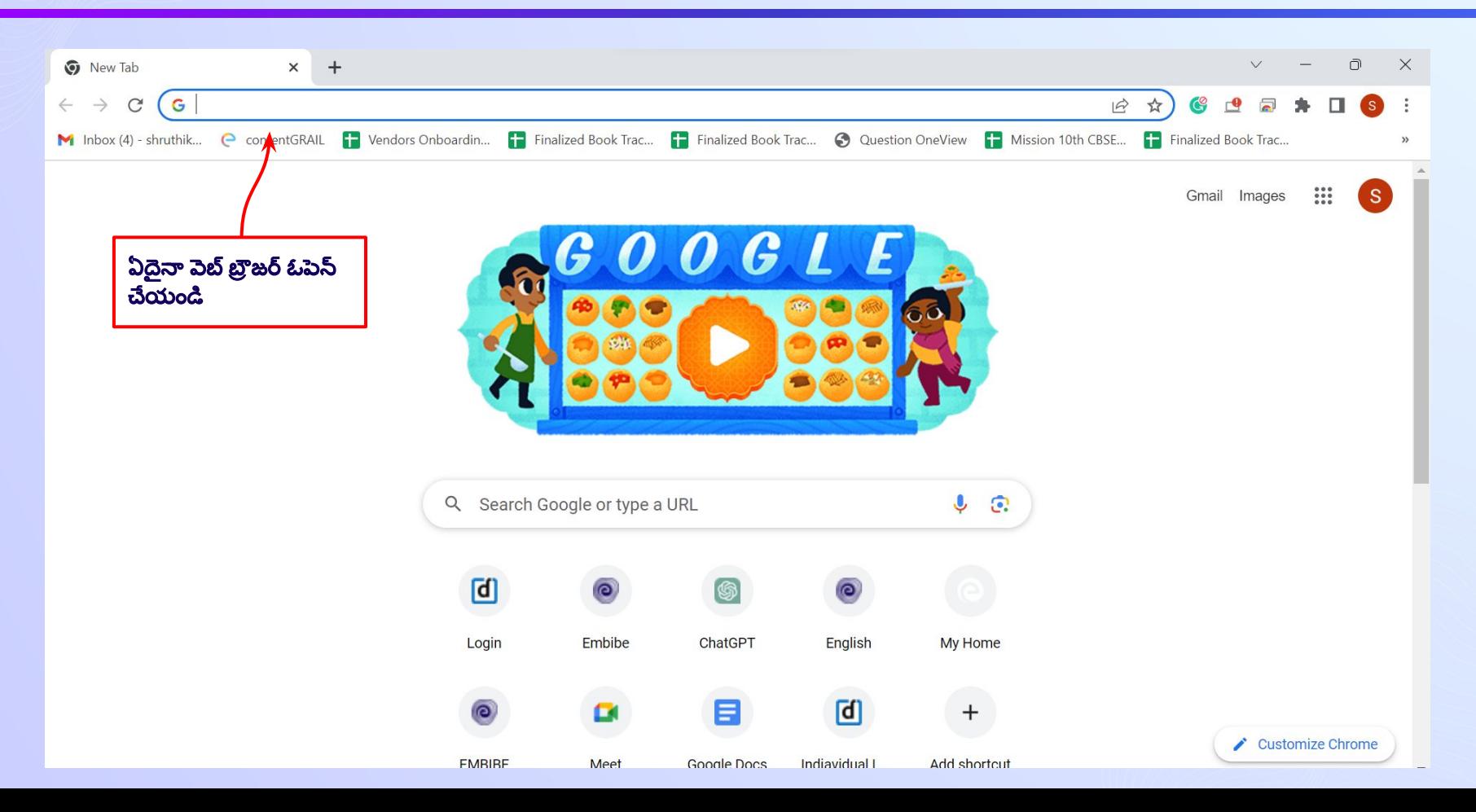

## దశ *2 <https://gov.embibe.com/andhrapradesh>* బĞ్ర జర్ లో ఎంటర్ చేయండి*.*

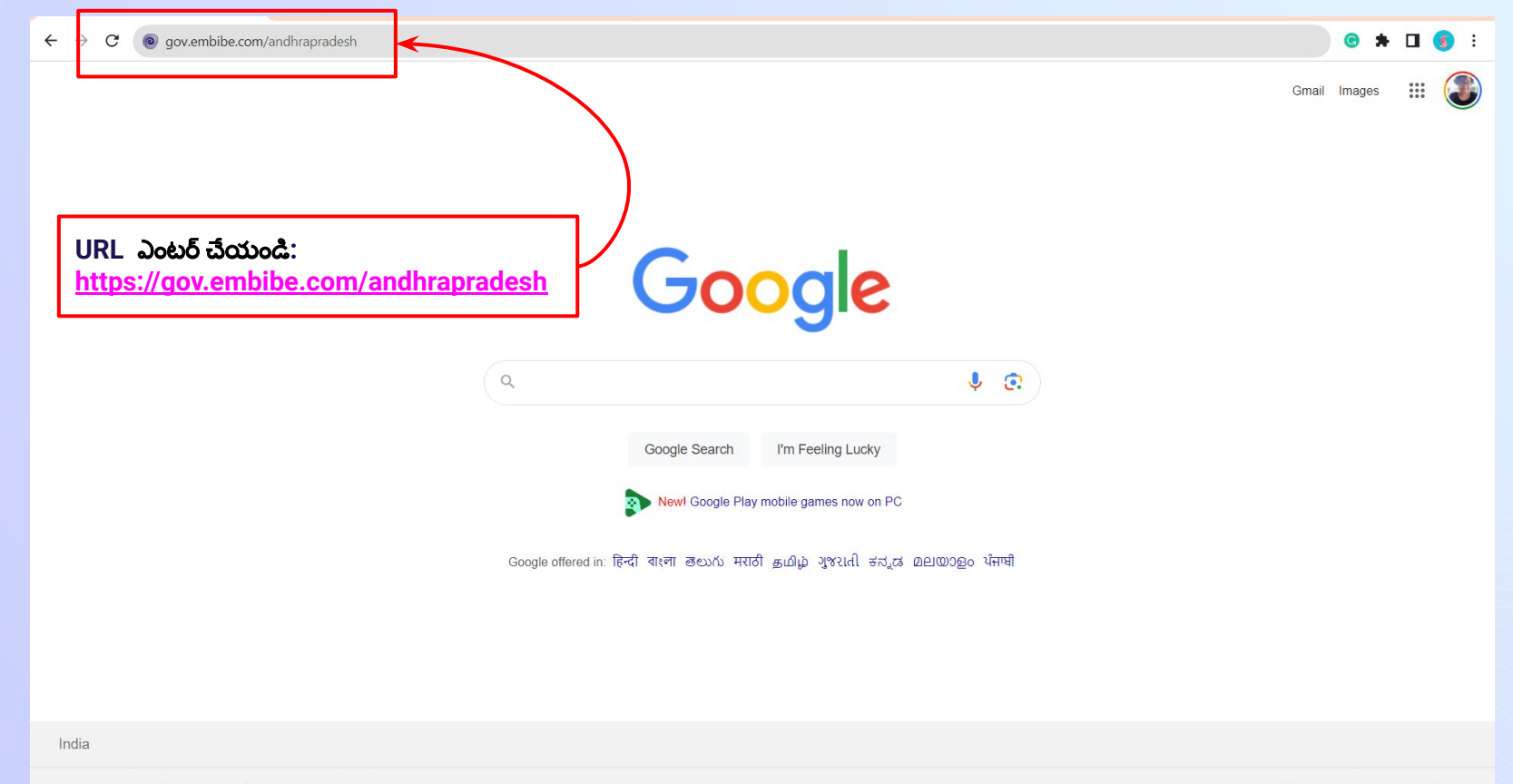

How Search works About Advertising **Business** 

Privacy Terms Settings

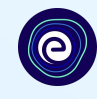

స్తూడెంట్

తెలుగ<u>ు</u> -

ఎడ్యుకేటర్

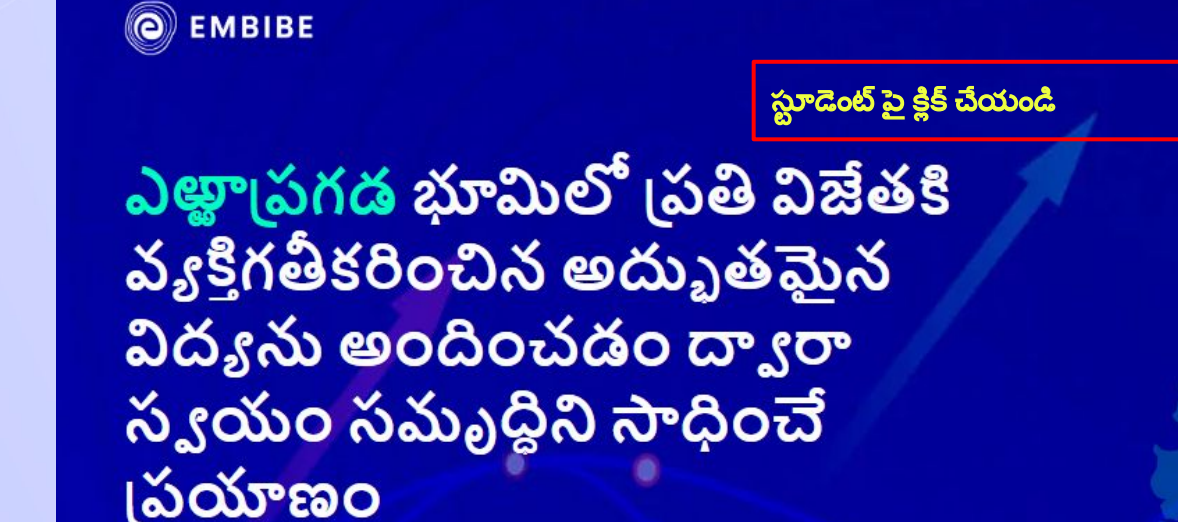

విద్యార్థి నమోదు

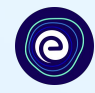

**తెలుగు ~** 

స్తూడెంట్

ఎడ్యుకేట

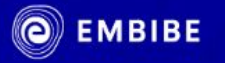

ఎళ్లాపగడ భూమిలో వ్రతి విజేతకి వ్యక్తిగతీకరించిన అద్భుతమైన విద్యను అందించడం ద్వారా స్వయం సమృద్ధిని సాధించే ျှည်သံုးအဝ

విద్యార్థి నమోదు

విద్యార్థి లాగిన్

విద్యార్థి నమోదు పై క్లిక్ చేయండి

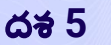

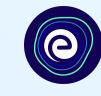

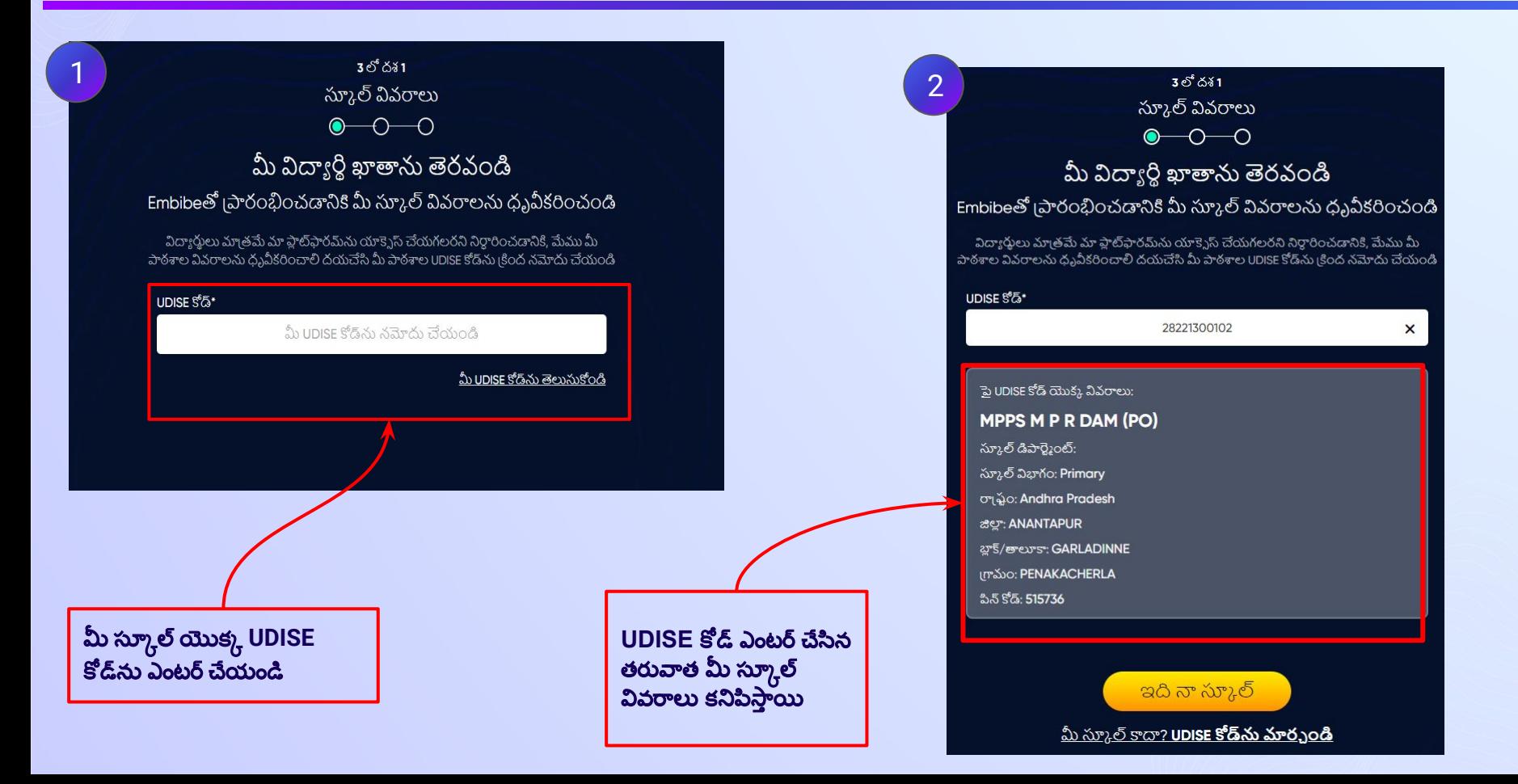

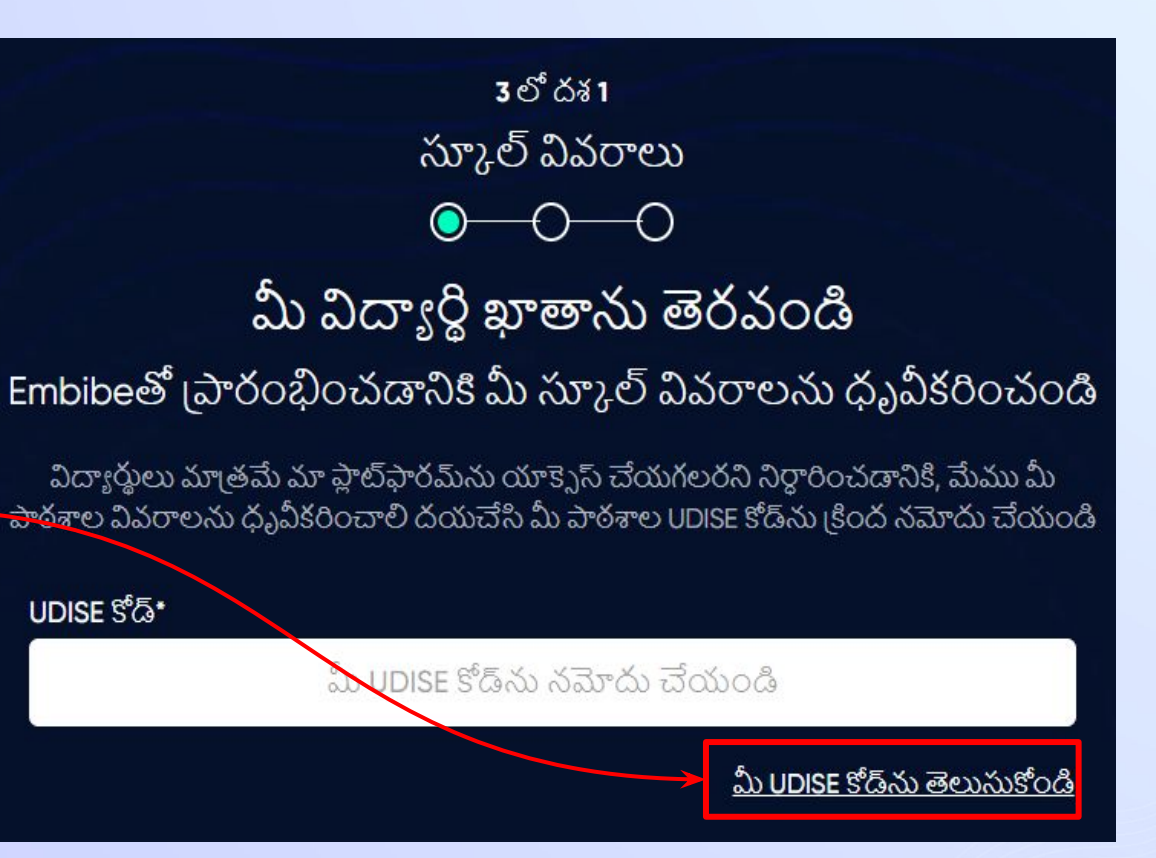

ఒకవÂళ **UDISE** ĥోడ్ తెలీకǷč తేమీ **UDISE**  కోడ్ ను తెలుసుకోండి పై క్లిక్ చేయండి

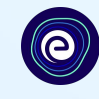

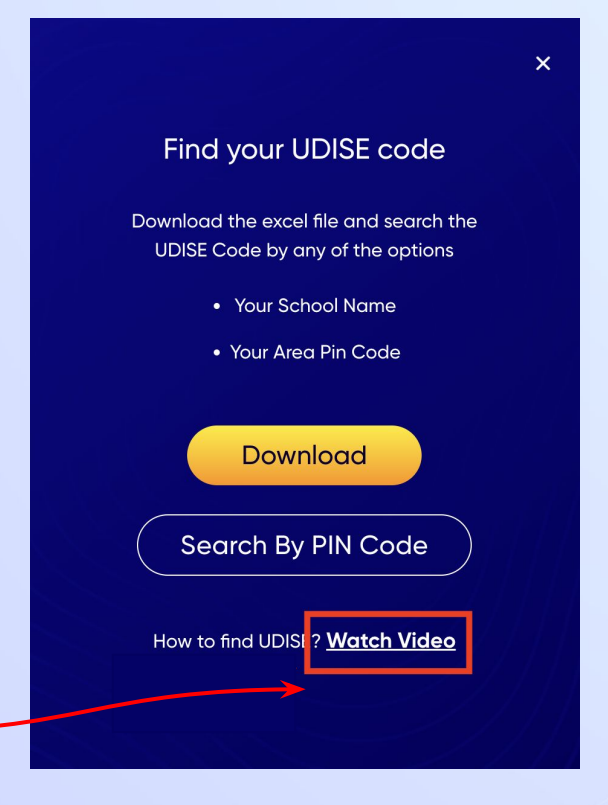

ఒకపేళ మీకు UDISE కోడ్ తెలియనట్లయితే, **UDISE కోడ్<b>ని ఎలా** కనుగొనాలో తెలుసుకోవడానికి వీడియో చూడండి.

 $\times$ 

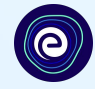

## మీ UDISE కోడ్ ను తెలుసుకోండి

ఎక్సెల్ ఫైల్ ను డౌన్ లోడ్ చేసి, ఏదైనా ఎంపికల ద్వారా UDISE కోడ్*ను* సెర్చ్ చేయండి

- మీ స్కూల్ పేరు
- $\bullet$  మీ ఏరియా పిన్ కోడ్

ಡೌನಿಲ್ಡ್ పిన్ కోడ్ ద్వారా సెర్చ్ చేయండి UDISEని ఎలా తెలుసుకోవాలి? <mark>వీడియో</mark>

 $\underline{\Delta v}$ డండి

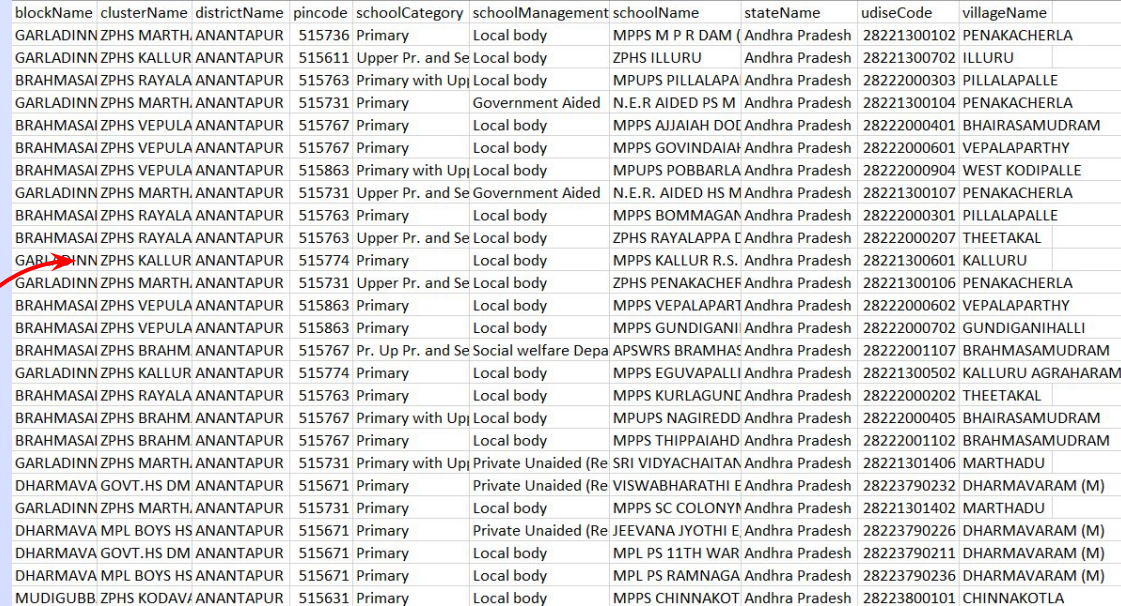

డౌన్లోడ్ బటన్ పై క్లిక్ చేయండి

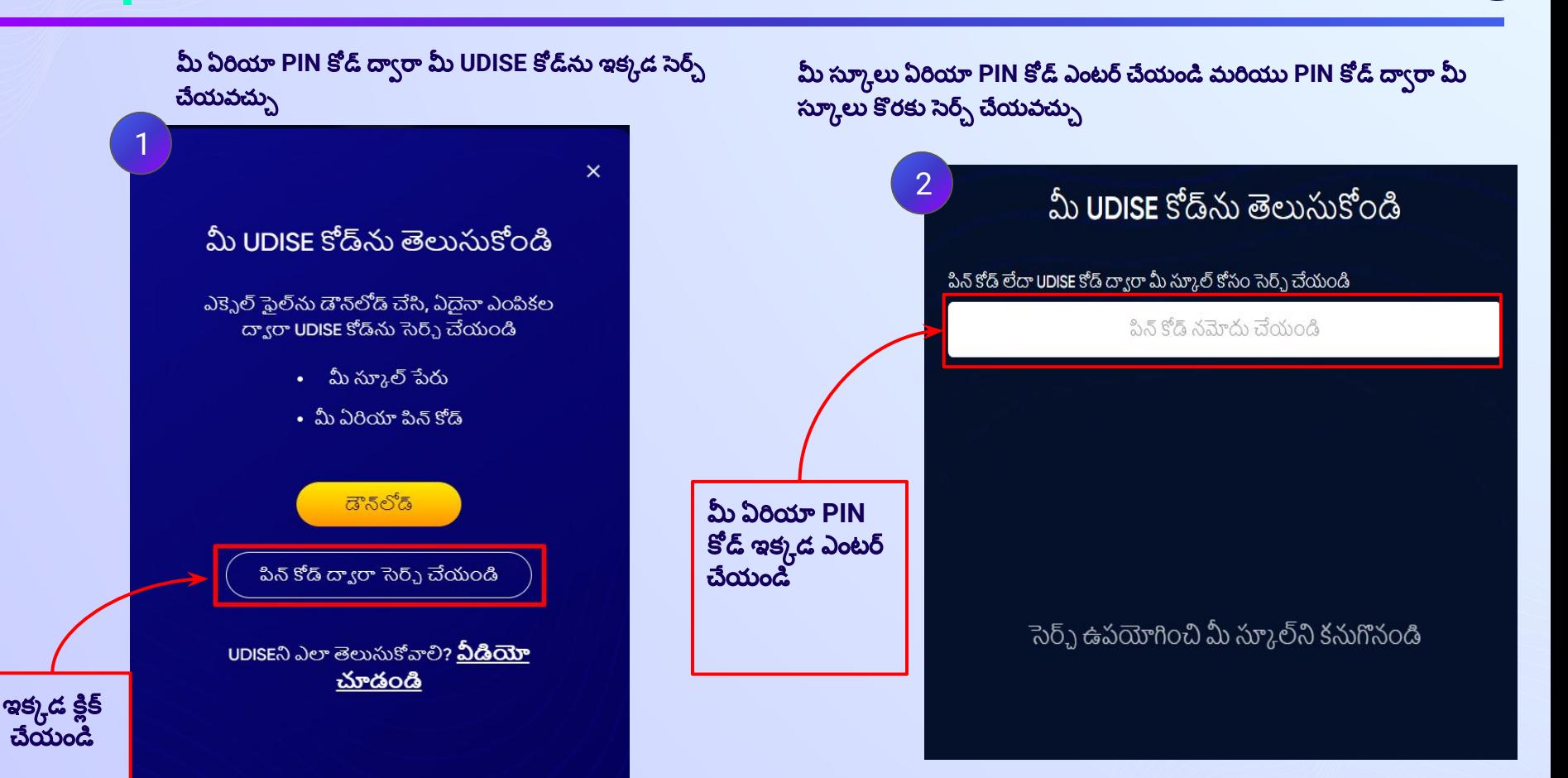

 $\bullet$ 

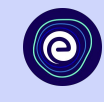

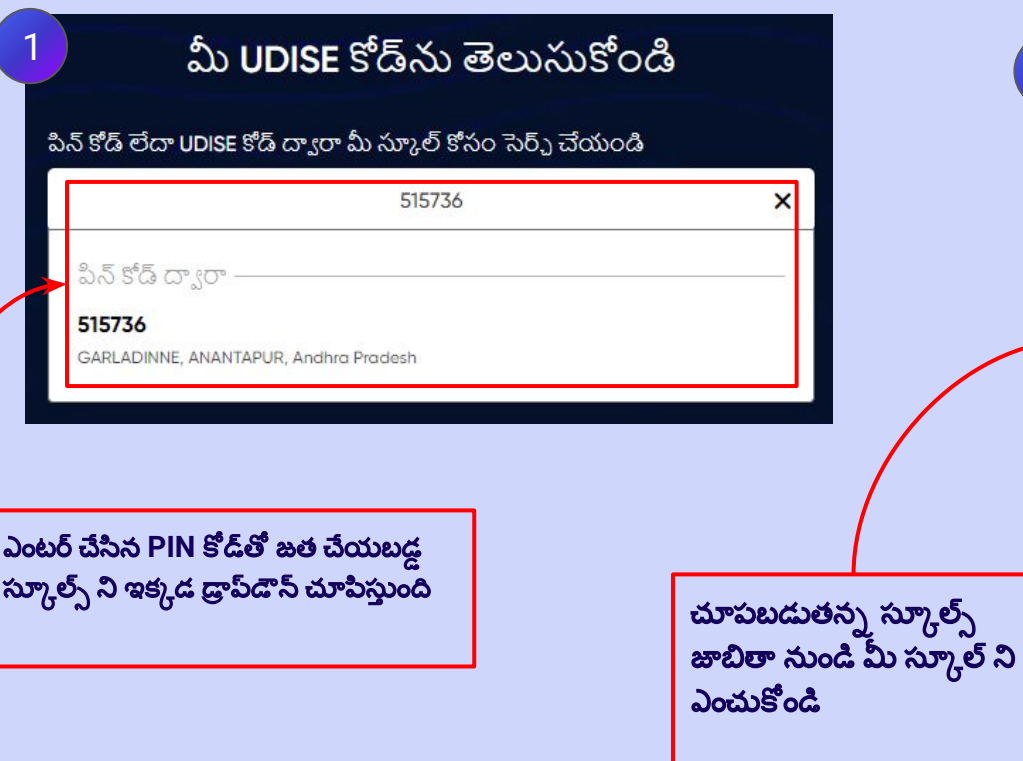

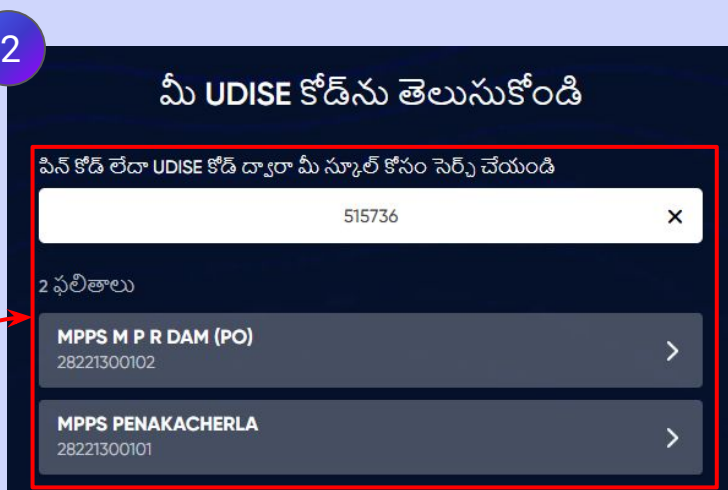

## దశ **10** మీ సూ్కోల్ ȇవరాలను ధృవీకరించండి**.**

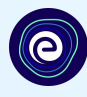

మి స్కూల్ వివరాలను

ధృవీకరించండి**.**

#### $30<sup>6</sup>$ దశ1 స్కూల్ వివరాలు  $\bullet$  -0 -0 మీ విద్యార్థి ఖాతాను తెరవండి Embibeలో (పారంభించడానికి మీ స్కూల్ వివరాలను ధృవీకరించండి విద్యార్థులు మాత్రమే మా ఫ్లాట్ఫారమ్ ను యాక్సెస్ చేయగలరని నిర్ధారించడానికి, మేము మీ పాఠశాల వివరాలను ధృవీకరించాలి దయచేసి మీ పాఠశాల UDISE కోడ్ ను <sub>క</sub>ింద నమోదు చేయండి UDISE S'&\* 28221300102  $\times$ <u>పై</u> UDISE కోడ్ యొక్క వివరాలు: MPPS M P R DAM (PO) స్కూల్ డిపార్ట్మెంట్: స్కూల్ విభాగం: Primary တုန္ပ်ံတူ Andhra Pradesh జిల్లా: ANANTAPUR బాక్/తాలూకా: GARLADINNE (ကလပ: PENAKACHERLA పిన్ కోడ్: 515736

ఇది నా స్కూల్ <u>మీ స్కూల్ కాదా? UDISE కోడ్ ను మార్చండి</u>

## <u>దశ 11 శాధి ఇది నా స్కూల్ బటన్ పై క్లిక్ చేయండి.</u>

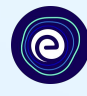

#### $30<sup>6</sup>$ దశ1 స్కూల్ వివరాలు  $\bullet$  -0 -0 మీ విద్యార్థి ఖాతాను తెరవండి Embibeలో (పారంభించడానికి మీ స్కూల్ వివరాలను ధృవీకరించండి విద్యార్థులు మాత్రమే మా ఫ్లాట్ఫ్రేందమ్ యూక్సెస్ చేయగలరని నిర్ధారించడానికి, మేము మీ పాఠశాల వివరాలను ధృవీకరించాలి దయచేసి మీ పాఠశాల UDISE కోడ్ ను <sub>క</sub>ింద నమోదు చేయండి UDISE S'&\* 28221300102  $\times$ <u>పై</u> UDISE కోడ్ యొక్క వివరాలు: MPPS M P R DAM (PO) స్కూల్ డిపార్ట్మెంట్: స్కూల్ విభాగం: Primary တုန္ပ်ံတူ Andhra Pradesh జిల్లా: ANANTAPUR బాక్/తాలూకా: GARLADINNE (ကလပ: PENAKACHERLA పిన్ కోడ్: 515736

ఇది నా స్కూల్ <u>మీ స్కూల్ కాదా? UDISE కోడ్ ను మార్చండి</u>

ఇది నా స్కూల్ బటన్ పై క్తిక్ చేయండి

దశ **12** మీ వ్యĥ్తగత ȇవరాలను అందంచడం దా్వారా మీ ȇదా్యరి్థిఖాతాను సృషి్టూంచండి**.** మీ పేర ఎంటర్చేయండి**.**

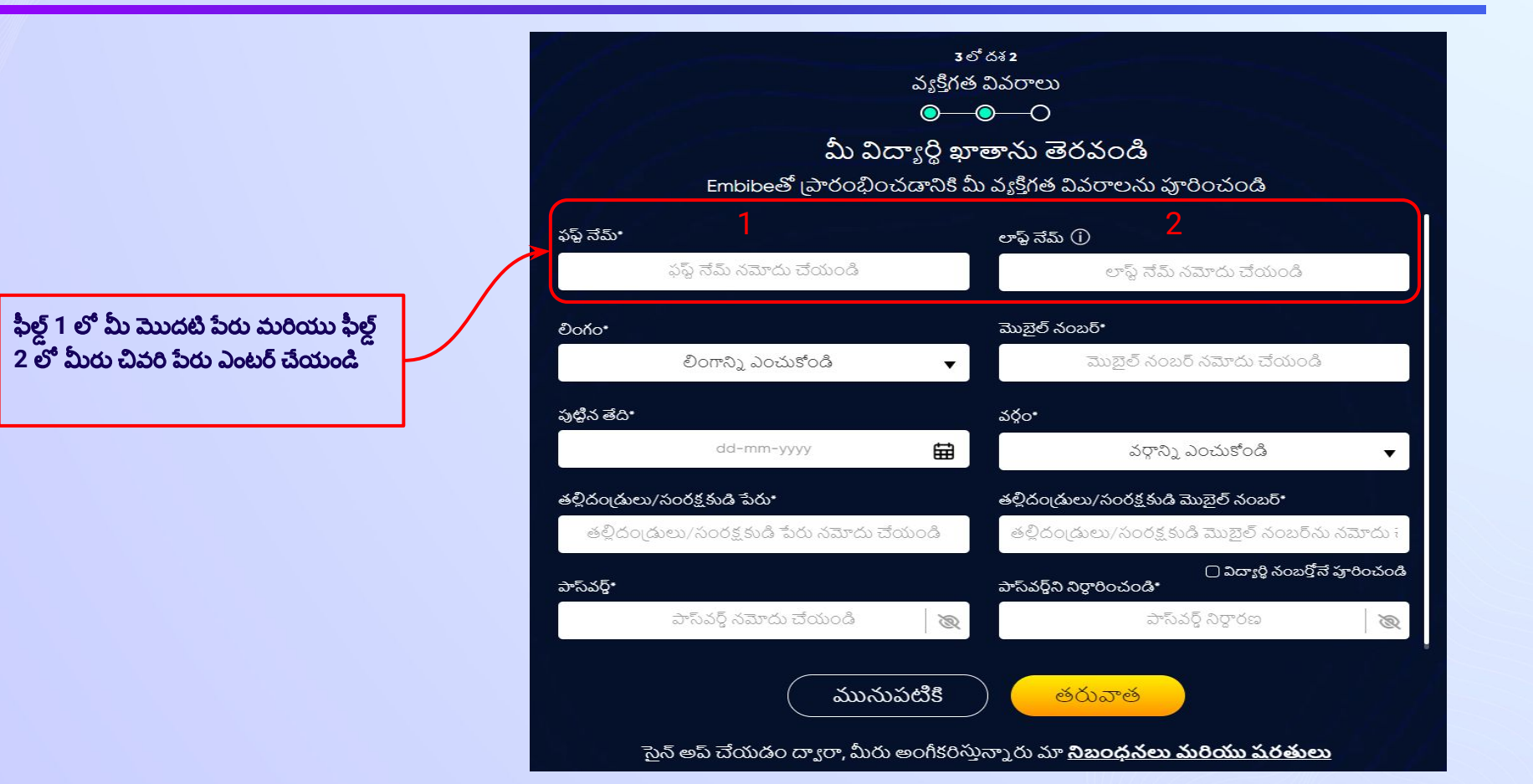

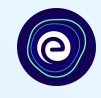

డ్రాప్*డౌన్ నుండి మీ లిం*గం ని ఎంచుకోండి

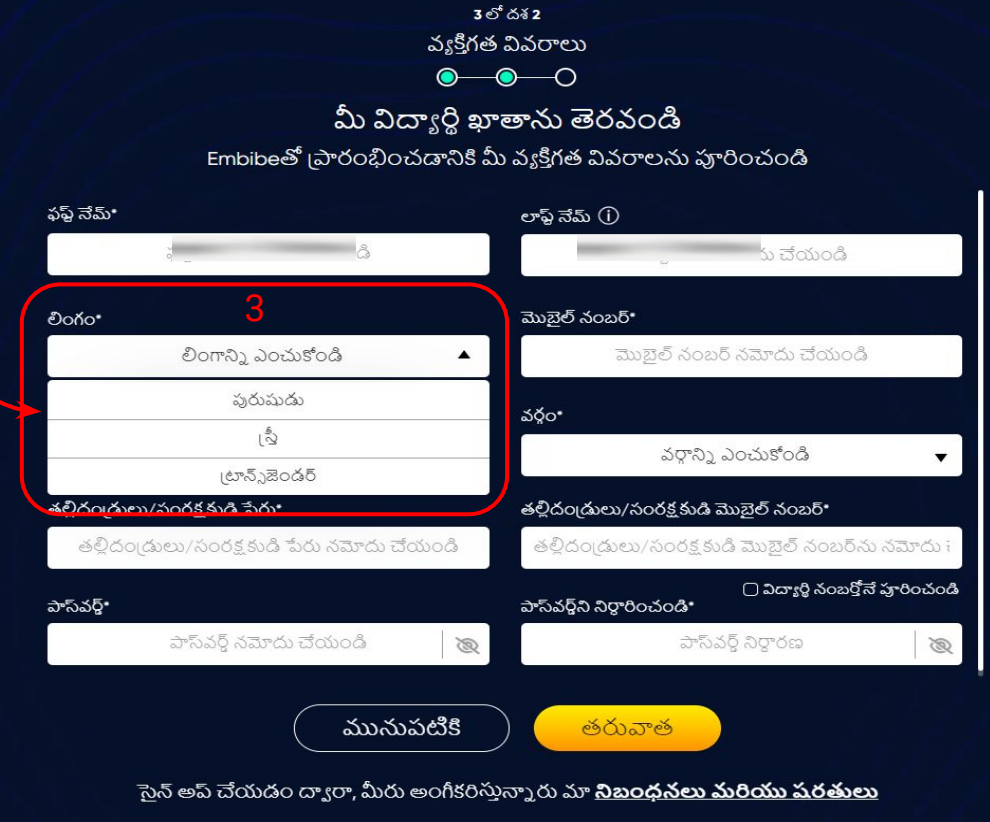

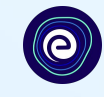

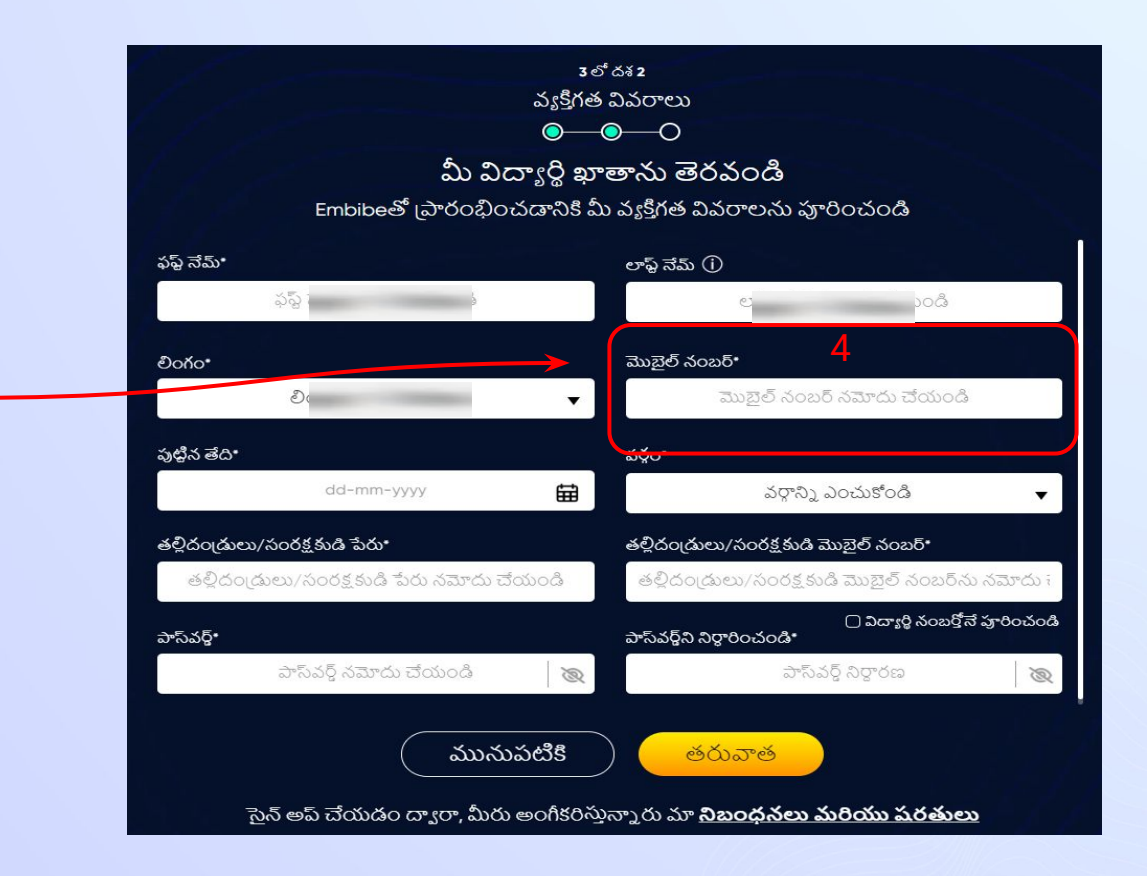

ఫిల్డ్ 4 లో మీ మొబైల్ నెంబర్ ఎంటర్ చేయండి

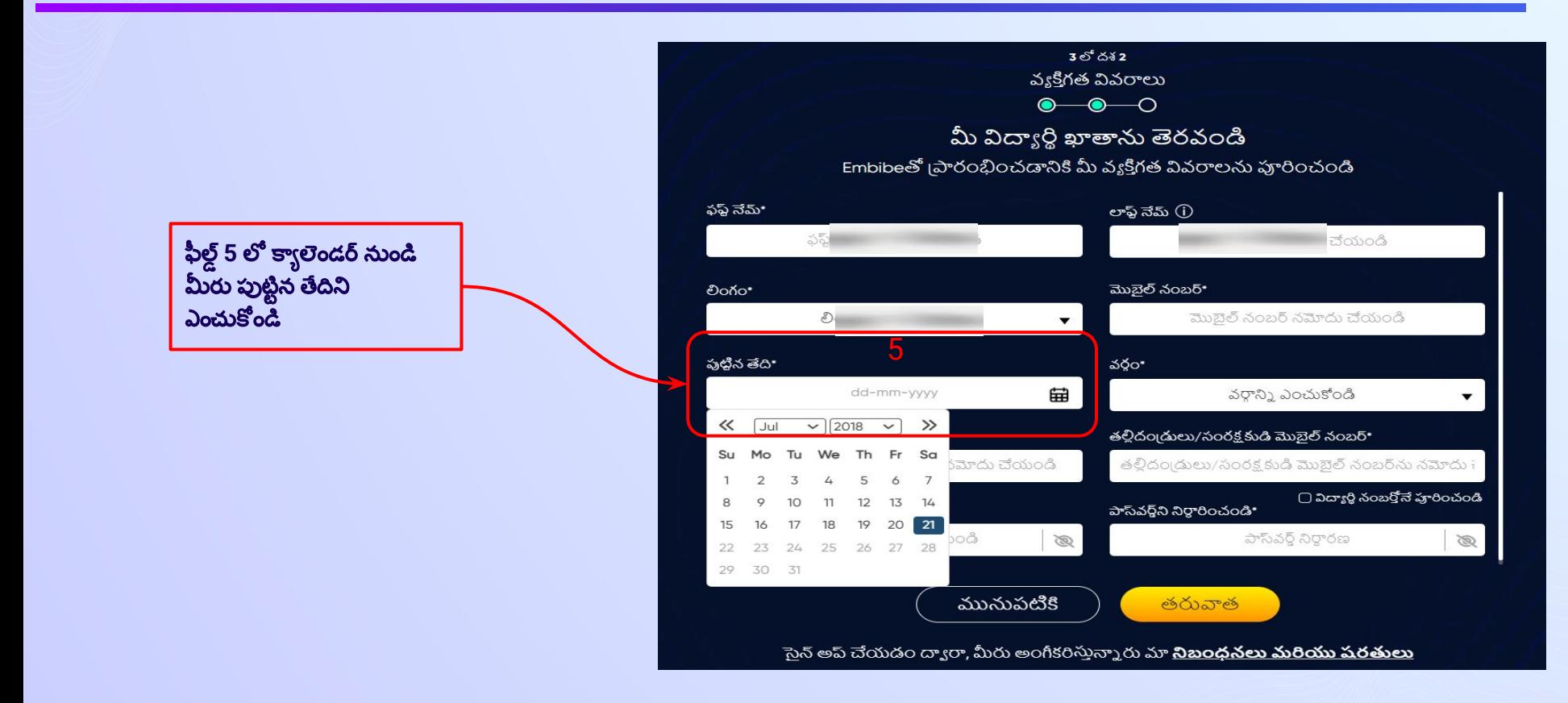

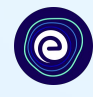

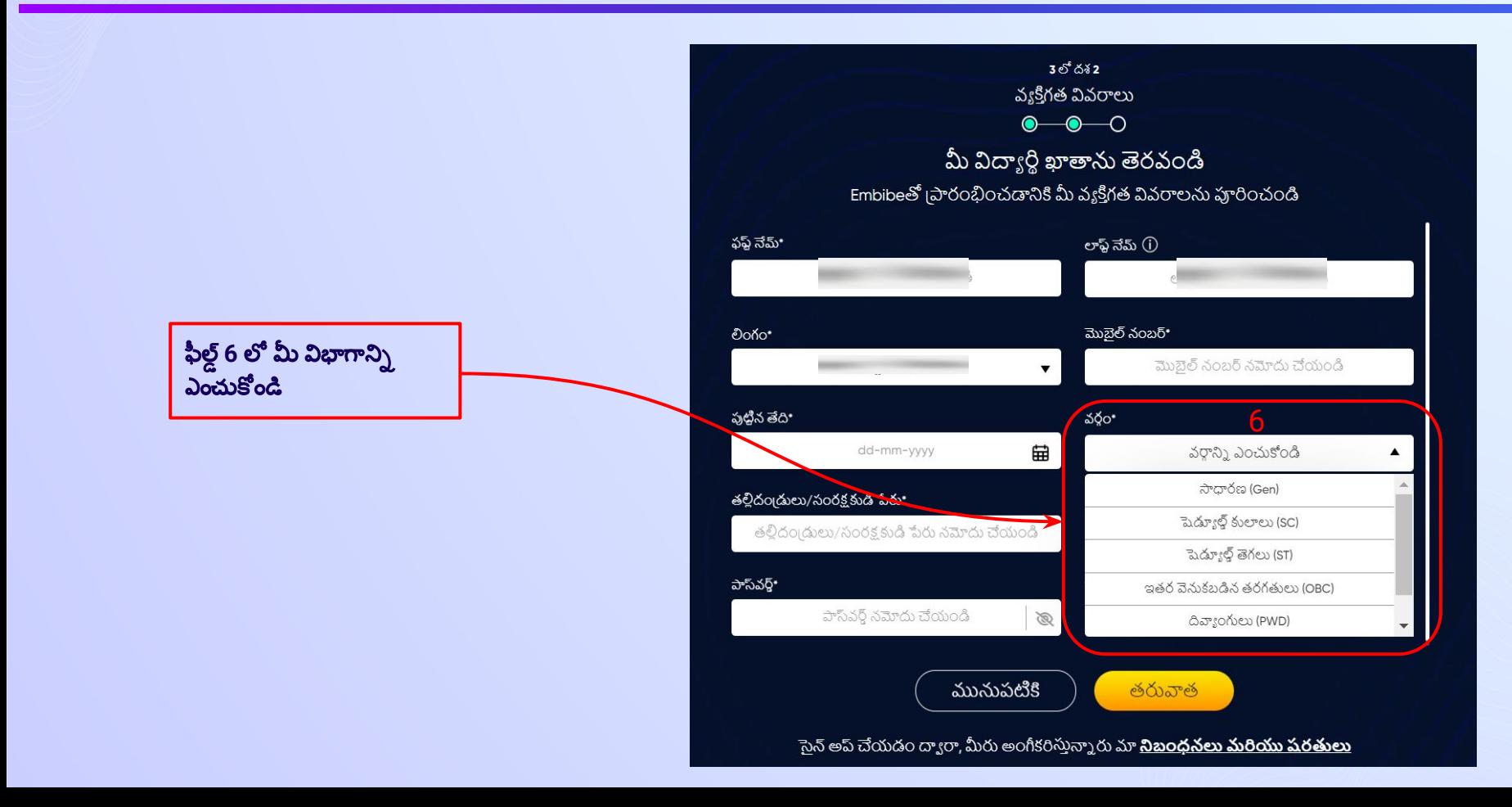

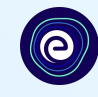

 $30<sup>6</sup>$ దశ2 వ్యక్తిగత వివరాలు  $\bullet\hspace{-.15cm}\bullet\hspace{-.15cm}\bullet\hspace{-.15cm}\circ$ మీ విద్యార్థి ఖాతాను తెరవండి Embibeతో I పారంభించడానికి మీ వ్యక్తిగత వివరాలను పూరించండి ఫఫ్ట్ నేమ్\* లాఫ్ నేమ్ (i) ఫఫ్ నేమ్ నమోదు చేయండి లాఫ్ నేమ్ నమోదు చేయండి మొబైల్ నంబర్\* **രാ**റ്റ• మొబైల్ నంబర్ నమోదు చేయండి లింగాని) ఎంచుకోండి  $\overline{\mathbf{v}}$ పుటిన తేది\* వర్గం• 曲 వరాన్ని ఎంచుకోండి dd-mm-yyyy 7తల్లిదం్దులు/సంరక్షకుడి పేరు\* తల్లిదం దులు/సంరక్షకుడి మొబైల్ నంబర్\* తల్లిదం దులు/సంరక్ష కుడి పేరు నమోదు చేయండి తల్లిదం(దులు/సంరక్ష కుడి మొబైల్ నంబర్ ను నమోదు ⊜ విద్యార్థి నంబర్తోనే పూరించండి పాస్ఎర్ పాస్ వర్జ్ ని నిర్ధారించండి\* పాస్ వస్థే నమోదు చేయండి పాస్ వర్గ్ నిర్ధారణ  $\otimes$  $\mathfrak{D}$ మునుపటికి తరువాత ెసెన్ అప్ చేయడం ద్వారా, మీరు అంగీకరిస్తున్నారు మా <mark>నిబంధనలు మరియు షరతులు</mark>

ఫీల్డ్ 7 లో మీ తల్లిదండ్రుల్లో ఎవరో ఒకరి పేరు ఎంటర్ చేయండి

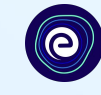

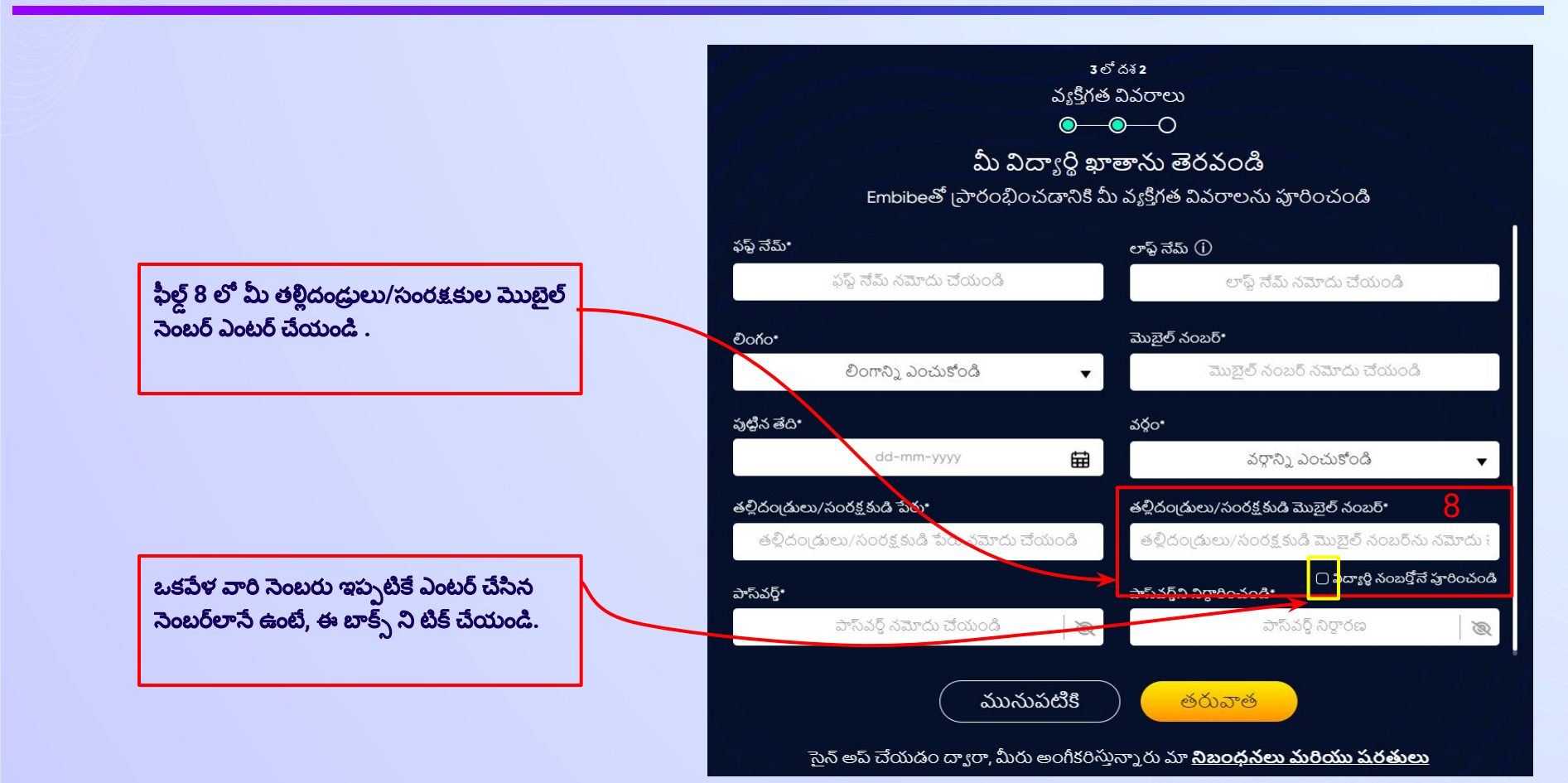

దశ **19** Ƿాɂ వర్జ్డ్సృషి్టూంచండి**.**

ఫీల్జ్డ్ **9** లో **Embibe** సూ్టూ డెంȫ యాప్ లాగిన్ కొరకు మీకు నచ్చిన పాస్*వ*ర్డ్ ని నమోదు చేయండి

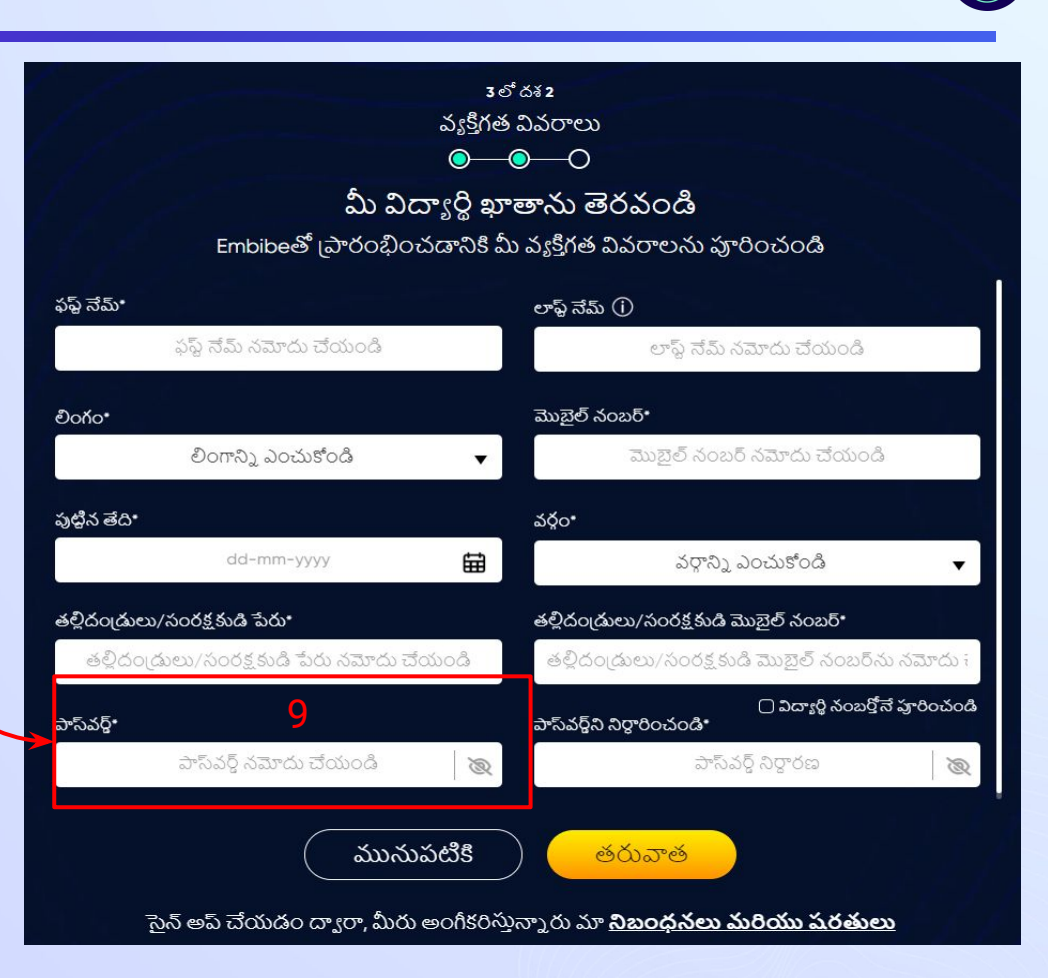

e

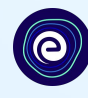

▼

Ø

.<br>పాస్వర్త్ నిర్ధారించండి (సంస్థ నంబర్తోనే హరించండి)

పాస్ వర్గ్ నిర్ధారణ

తల్లిదండ్రులు/సంరక్షకుడి మొబైల్ నంబర్ ను నమోదు

లాఫ్ నేమ్ నమోదు చేయండి

మొబైల్ నంబర్ నమోదు చేయండి

వరాన్ని ఎంచుకోండి

తల్లిదం దులు/సంరక్షకుడి మొబైల్ నంబర్\*

తరువాత

3 లో దశ 2

 $\bullet\hspace{-.15cm}\bullet\hspace{-.15cm}\bullet\hspace{-.15cm}\circ$ 

లాఫ్ట్ నేమ్ (j)

మొబైల్ నంబర్\*

వర్గం•

曲

Ø

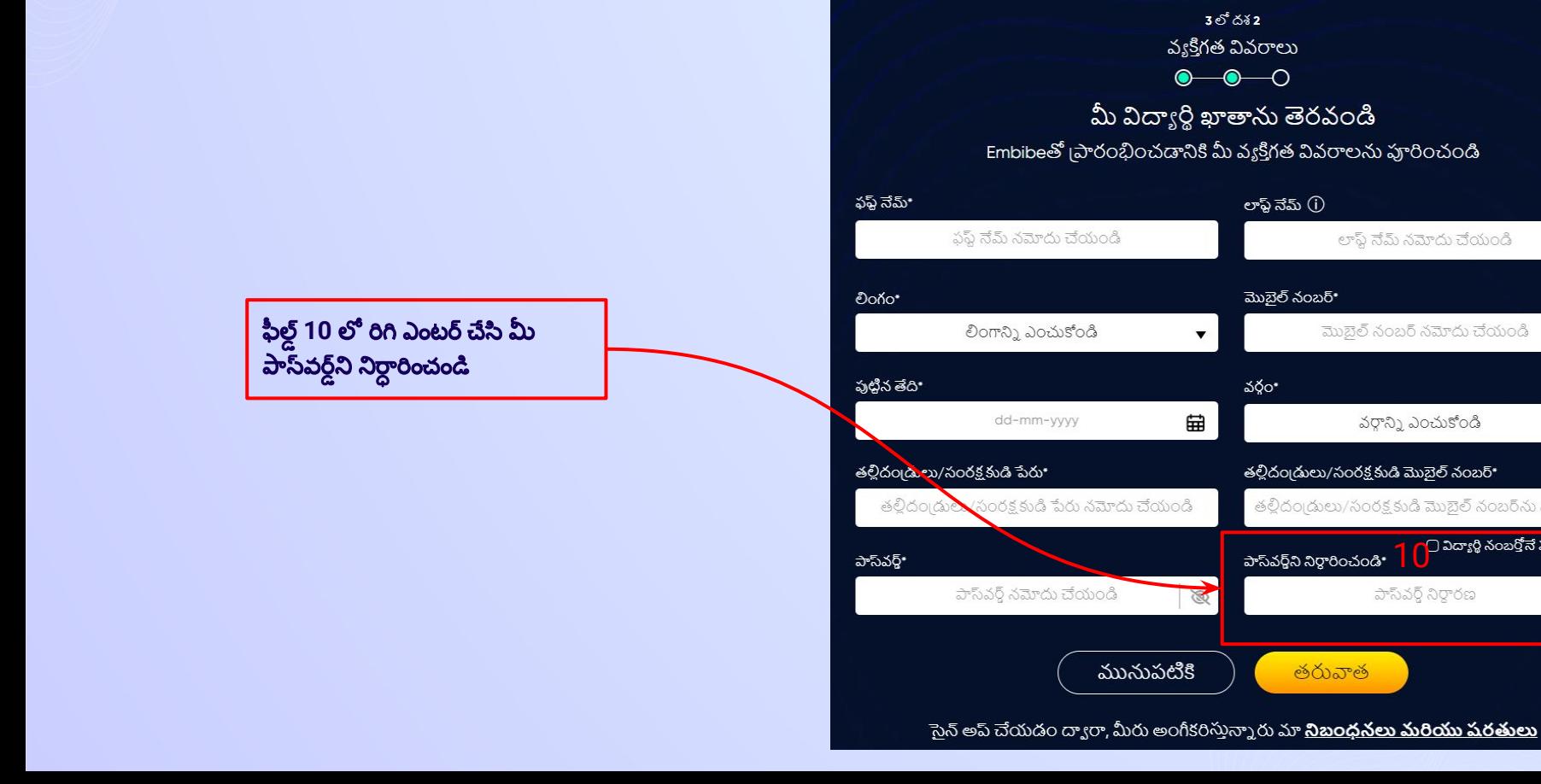

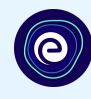

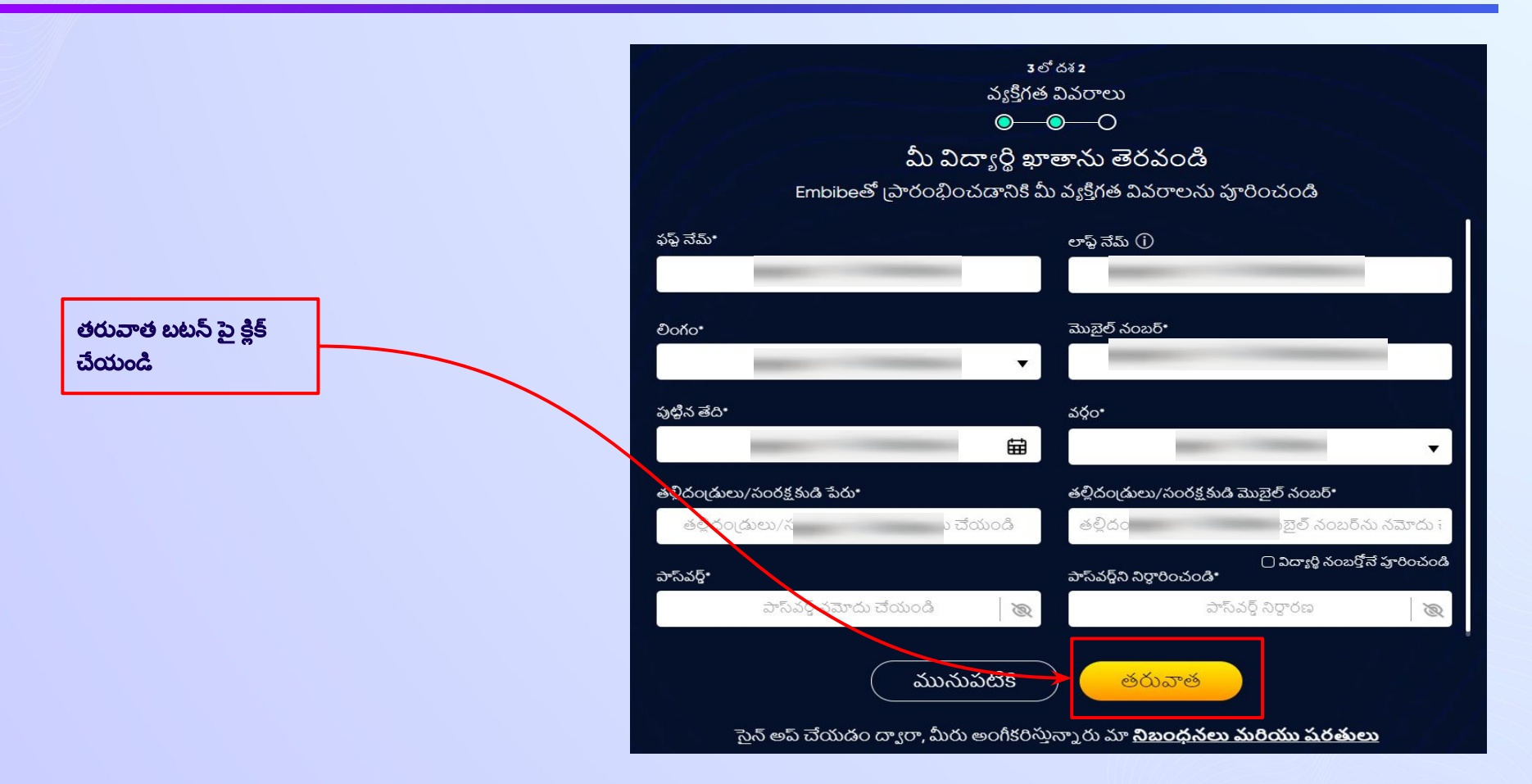

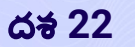

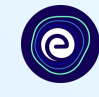

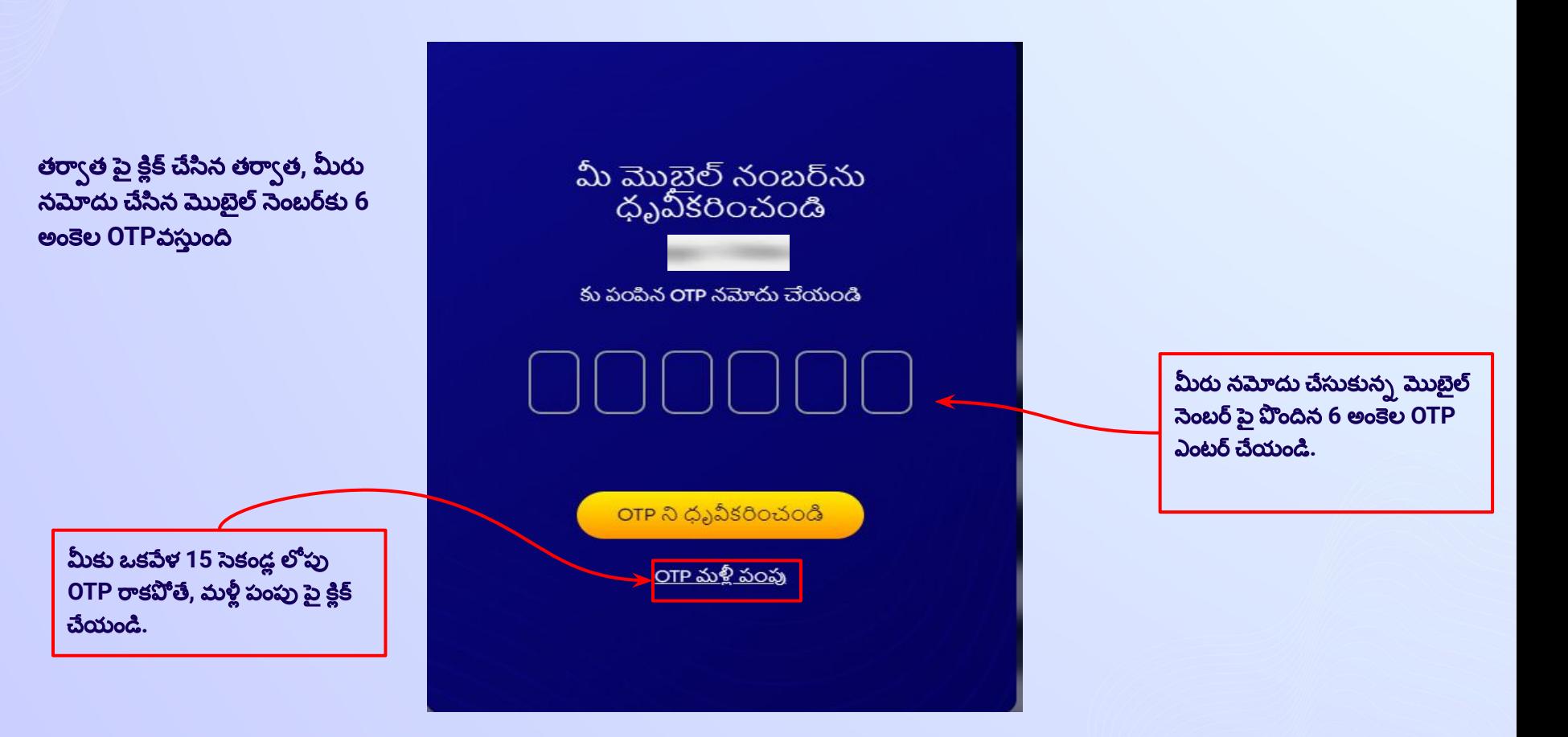

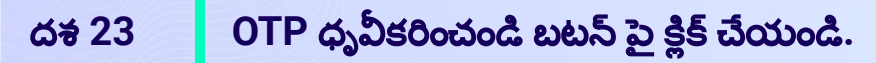

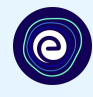

## మీ మొబైల్ నంబర్ను ధృవీకరించండి

కు పంపిన OTP నమోదు చేయండి

 $OPRQQDSOOQQ$ 

<u>OTP మళ్లీ పంపు</u>

**OTP ధృవీకరించండి బటన్ పై** క్లిక్ చేయండి

### **దశ 24 app అందుబాటులో ఉన్న వ్యక్తిగత పరికరం మరియు ఇంటర్నెట్ కనెక్షన్ వివరాలను ఎంటర్** చేయండి**.**

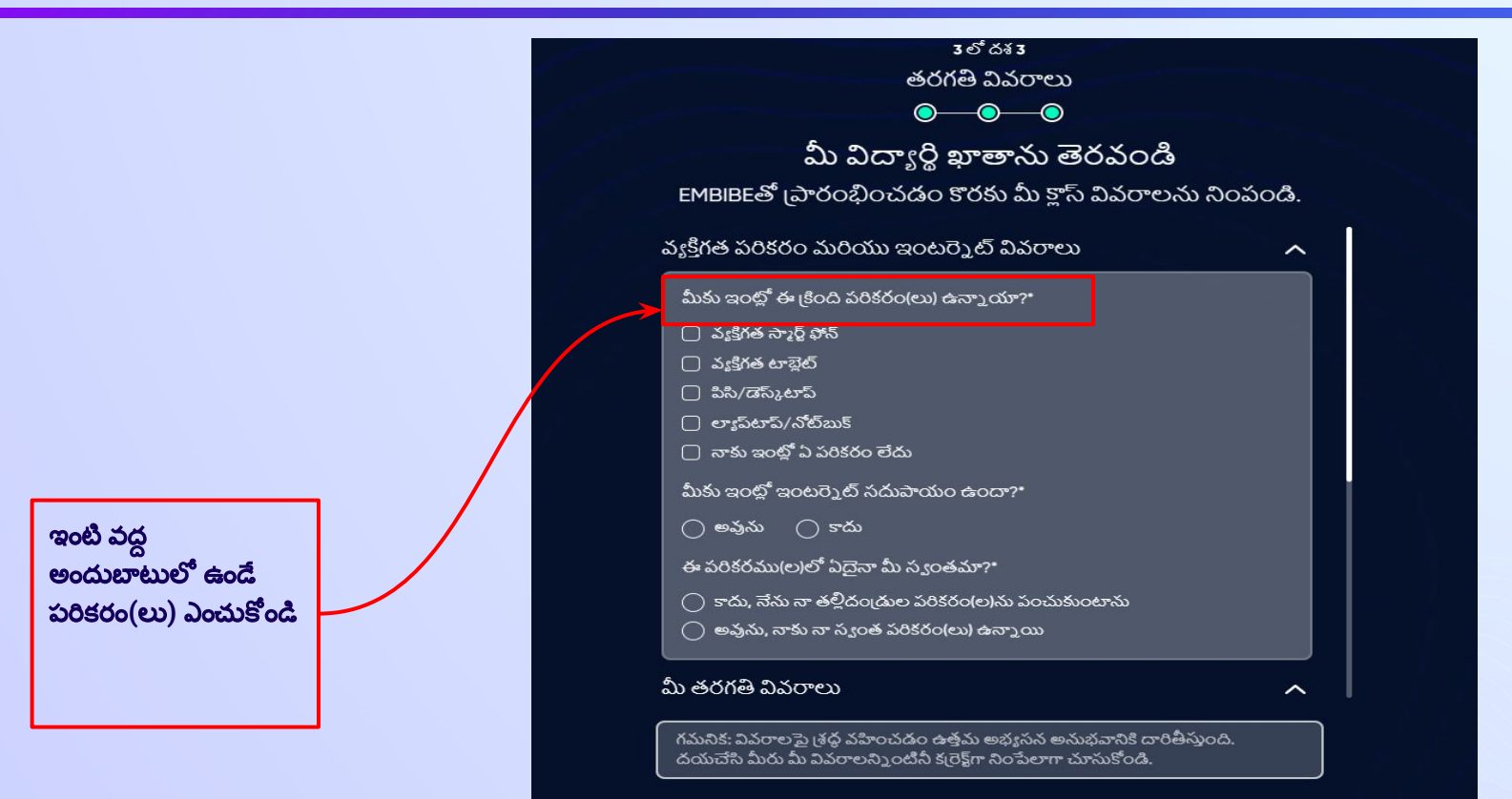

ముందుకువెళ్తు

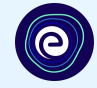

తరగతి వివరాలు  $\bullet\hspace{-.15cm}\bullet\hspace{-.15cm}\bullet\hspace{-.15cm}\bullet$ మీ విద్యార్థి ఖాతాను తెరవండి EMBIBEతో (పారంభించడం కొరకు మీ క్లాస్ వివరాలను నింపండి. వ్యక్తిగత పరికరం మరియు ఇంటర్నెట్ వివరాలు  $\sim$ మీకు ఇంట్లో ఈ కింది పరికరం(లు) ఉన్నాయా?\*  $\Box$  వ్యక్తిగత స్మార్ట్ ఫోన్  $\Box$  వఃకిగత టాబెట్  $\bigcap$  పిసి/డెస్xటాప్  $\bigcap$  లా:ప్రిటాప్/నోట్ఋక్  $\overline{\Box}$  నాకు ఇంట్లో ఏ పరికరం లేదు మీకు ఇంట్లో ఇంటర్నెట్ సదుపాయం ఉందా?\*  $\bigcap$  అవును  $\bigcap$  కాదు ఈ పరికరము(ల)లో ఏదైనా మీ స్వంతమా?\*  $\bigcap$  కాదు, నేను నా తల్లిదండ్రుల పరికరం(ల)ను పంచుకుంటాను  $\bigcirc$ ి అవును, నాకు నా స్వంత పరికరం(లు) ఉన్నాయి మీ తరగతి వివరాలు ᄉ గమనిక: వివరాలపై త్రధ్ద వహించడం ఉత్తమ అభ్యసన అనుభవానికి దారితీస్తుంది. దయచేసి మీరు మీ వివరాలన్నింటినీ కర్రెక్ట్గా నింపేలాగా చూసుకోండి.

ఒకపేళ మీకు ఇంట్లో ఎలాంటి పరికరము(లు) లభ్యం కానట్లయితే, అప్పుడు "నాకు ఇంట్లో ఎలాంటపరికరం లేదు**"** అనÂఆప్షన్ ఎంచుĥోండి**.**

ముందుకువెళ్తు

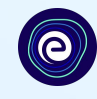

ఒకపేళ మీకు ఇంట్లో ఇంటర్నెట్ సదుపాయం ఉన్నట్లయితే, దయచేసి అవును ఎంచుకోండి. లేకపోతే, లేదు ఎంచుకోండి

#### $300043$ తరగతి వివరాలు  $\bullet\hspace{-.15cm}\bullet\hspace{-.15cm}\bullet\hspace{-.15cm}\bullet$ మీ విద్యార్థి ఖాతాను తెరవండి EMBIBEతో (పారంభించడం కొరకు మీ క్లాస్ వివరాలను నింపండి. వ్యక్తిగత పరికరం మరియు ఇంటర్నెట్ వివరాలు  $\overline{\phantom{1}}$ మీకు ఇంట్లో ఈ కింది పరికరం(లు) ఉన్నాయా?\*  $\Box$  వ:కిగత సా $_2$ ర్ పోన్  $\Box$  వ్యక్తిగత టాబ్లెట్  $\Box$  ವಿಸಿ/ಡನಿಃುಲ್  $\bigcap$  లాఃప్ $\&$ స్ప్రీబుక్ ⊟ నాకు ఇంటో ఏ పరికరం లేదు మీకు ఇంట్లో ఇంటర్నెట్ సదుపాయం ఉందా?\*  $\bigcap$  అవును  $\bigcap$  కాదు ఈ పరికరము(ల)లో ఏదైనా మీ స్వంతమా?\*  $\bigcap$  కాదు, నేను నా తల్లిదండ్రుల పరికరం(ల)ను పంచుకుంటాను  $\bigcirc$ ి అవును, నాకు నా స్యంత పరికరం(లు) ఉన్నాయి మీ తరగతి వివరాలు ㅅ

గమనిక: వివరాలపై త్రధ్ద వహించడం ఉత్తమ అభ్యసన అనుభవానికి దారితీస్తుంది. దయచేసి మీరు మీ వివరాలన్నింటినీ క(రెక్ట్గా నింపేలాగా చూసుకోండి.

ముందుకువెళ్తు

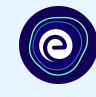

#### పైన పేర్కొన్న పరికరము(లు) మీరు మాత్రమే ఉపయోగిస్తున్నట్లయితే, అవును ఎంచుకోండి. లేకపోతే, లేదు ఎంచుకోండి

#### $\bullet$  $\bullet$ — మీ విద్యార్థి ఖాతాను తెరవండి EMBIBEతో (పారంభించడం కొరకు మీ క్లాస్ వివరాలను నింపండి. ఈ పరికరము(ల)లో ఏదైనా మీ స్వంతమా?\*  $\bigcirc$  కాదు, నేను నా తల్లిదండ్రుల పరికరం(ల)ను <u>పంచుకుంటాను</u>  $\bigcap$  అవును, నాకు నా స్వంత పరికరం(లు) ఉన్నాయి మీ తరగతి వినరాలు  $\sim$ మీ పాఠశాల బోర్డుని ఎంచుకోండి\*  $\overline{\mathbf{v}}$ తరగతి• తరగతి ఎంచుకోండి ▼ విభాగం\* విభాగాన్ని ఎంచుకోండి  $\blacktriangledown$

గమనిక: వివరాలపై (శద్ధ వహించడం ఉత్తమ అభ్యసన అనుభవానికి దారితీస్తుంది. దయచేసి మీరు మీ వివరాలన్నింటినీ కర్రెక్ట్గా నింపేలాగా చూసుకోండి.

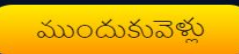

మీ స్కూల్ బోర్డ్ ఎంచుకోండి. ದಕ $28$ 

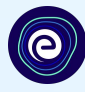

 $\sim$ 

▼

 $\overline{\mathbf{v}}$ 

▼

#### $\bullet$  $\bullet$ 0-

మీ విద్యార్థి ఖాతాను తెరవండి EMBIBEతో (పారంభించడం కొరకు మీ క్లౌస్ వివరాలను నింపండి.

#### ఈ పరికరము(ల)లో ఏదైనా మీ స్వంతమా?\*

- $\bigcap$  కాదు, నేను నా తల్లిదం(డుల పరికరం(ల)ను పంచుకుంటాను
- $\bigcap$  అవును, నాకు నా స్వంత పరికరం(లు) ఉన్నాయి

#### మీ తరగతి వివరాలు మీ పాఠశాల బోర్డుని ఎంచుకోండి\*

తరగతి•

తరగతి ఎంచుకోండి

విభాగం\*

విభాగాన్ని ఎంచుకోండి

గమనిక: వివరాలపై శ్రధ్ధ వహించడం ఉత్తమ అభ్యసన అనుభవానికి దారితీస్తుంది. దయచేసి మీరు మీ వివరాలన్నింటినీ కర్రెక్ట్గా నింపేలాగా చూసుకోండి.

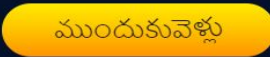

### మీ స్కూల్ బోర్డ్ ఎంచుకోండి

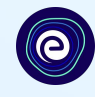

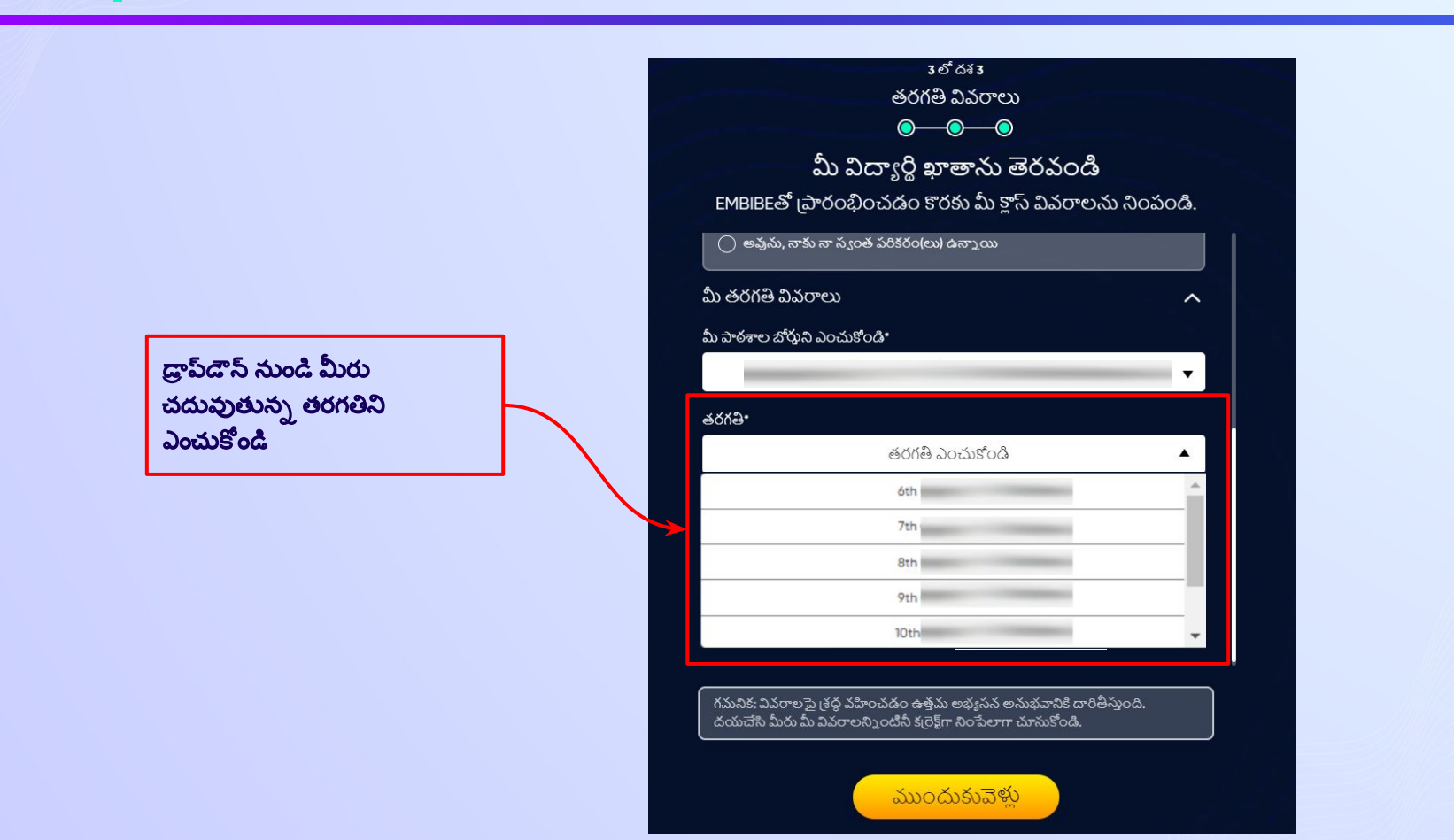

మీ తరగతి విభాగాన్ని ఎంచుకోండి.  $\ddot{\omega}$   $\ddot{\omega}$  30

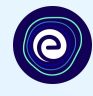

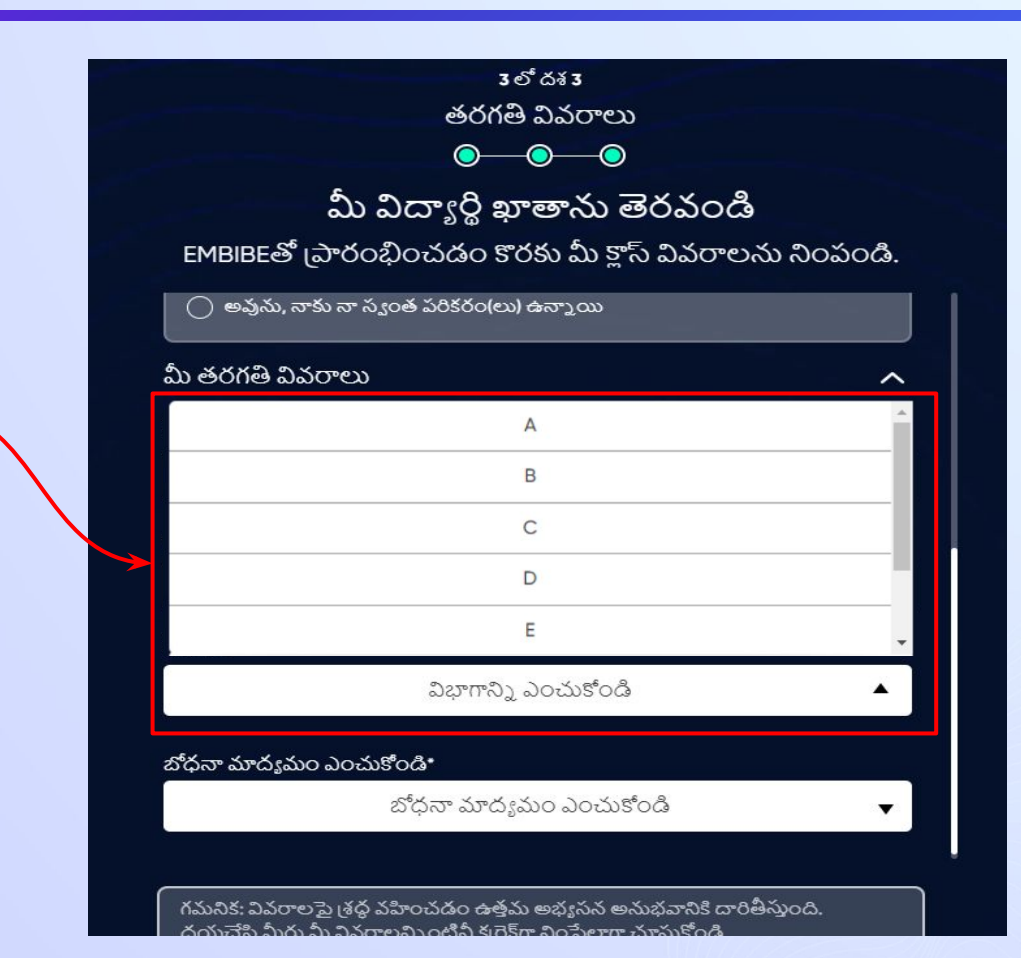

మీ విభాగాన్ని ఎంచుకోండి

దశ **31** మీ సూ్కోల్ బď ధనా మాధ్యమాǵన్ని ఎంచుĥోండి**.**

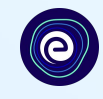

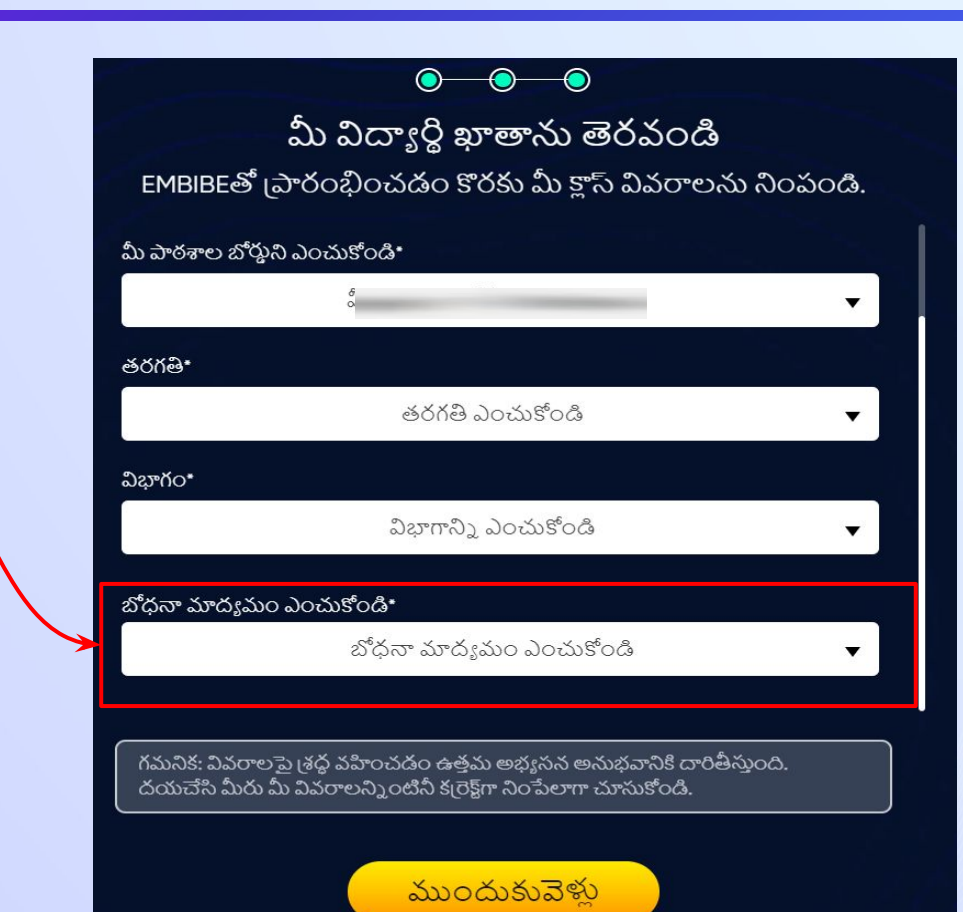

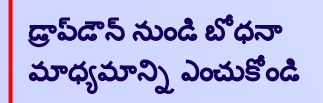

ఒకపేళ మీ స్కూలులో ఒకే ఒక బోధనా మాధ్యమం ఉనన్నిట్లాయితే**,** ఈ ఫీల్జ్డ్దానంతట అదేǵంపబడ¦తుంద**.**

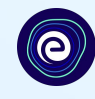

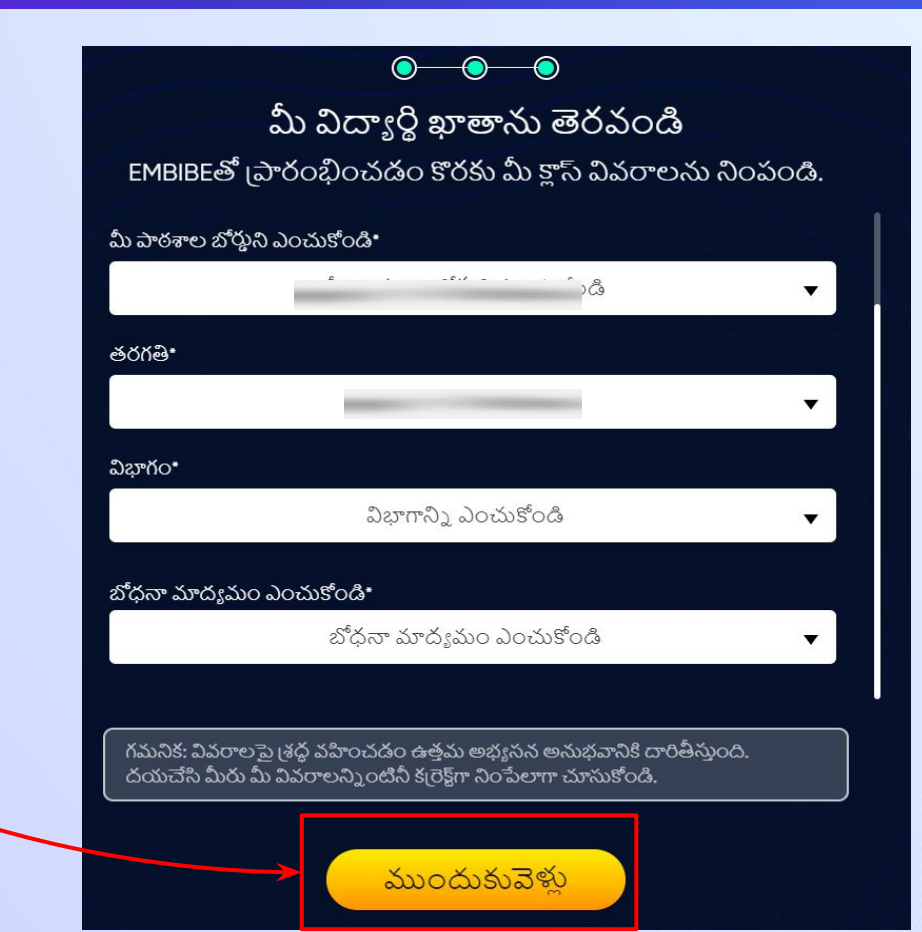

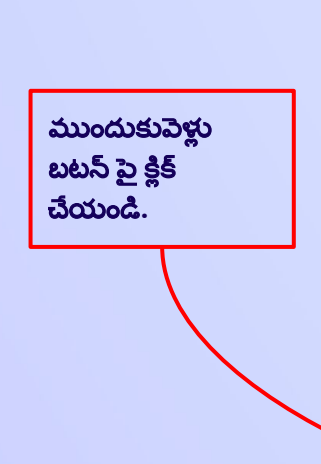

## మీరు Embibe స్టూడెంట్ యాప్ హోమ్ పేజ్**కి తీసుకెళ్లబడ**తారు

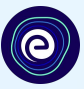

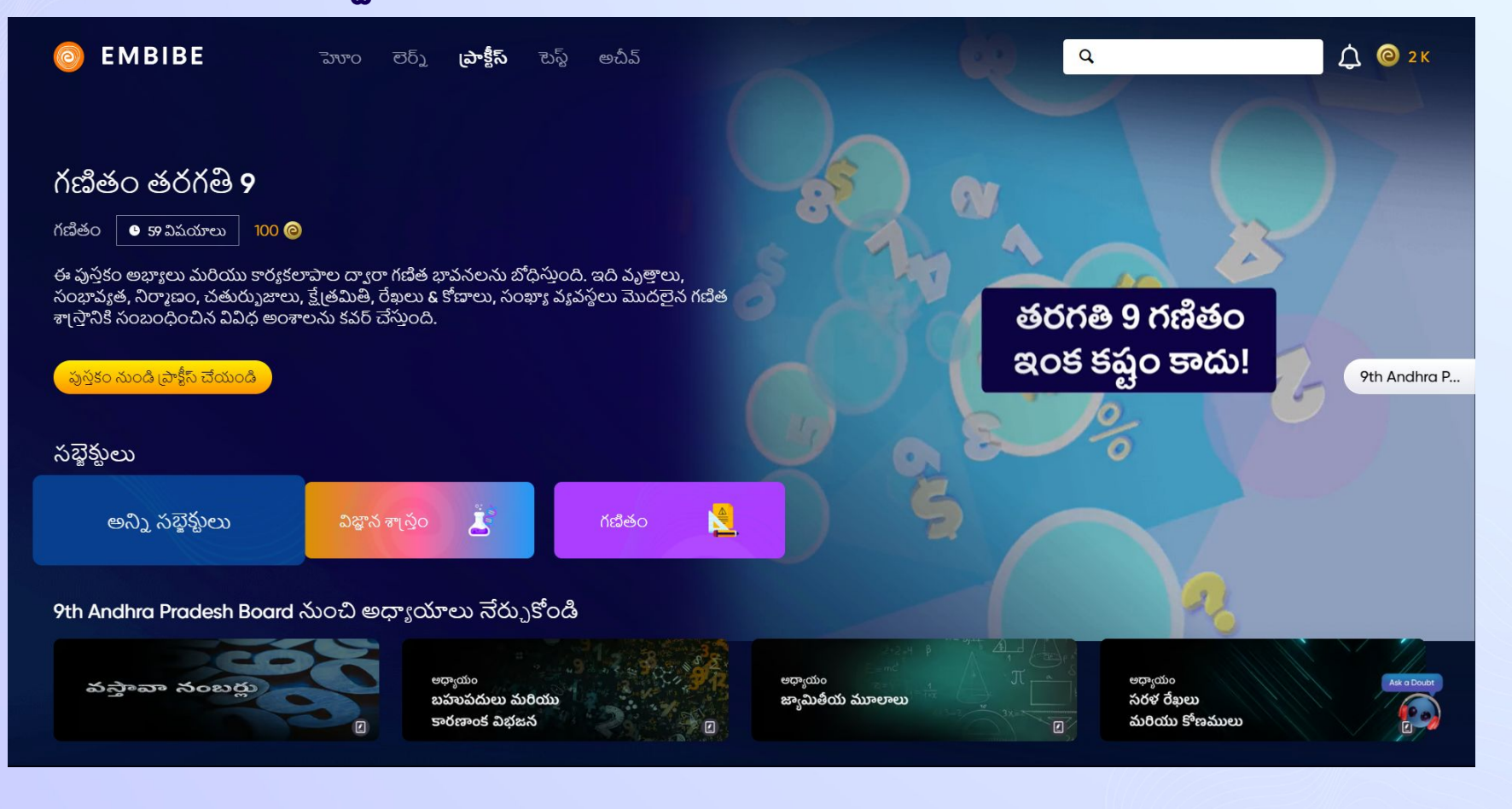

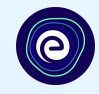

# EMBIBE స్టూడెంట్ ప్లాట్ఫారమ్ పై లాగిన్ అవ్వడానికి<br>దశలవారీ ప్రక్రియ

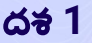

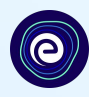

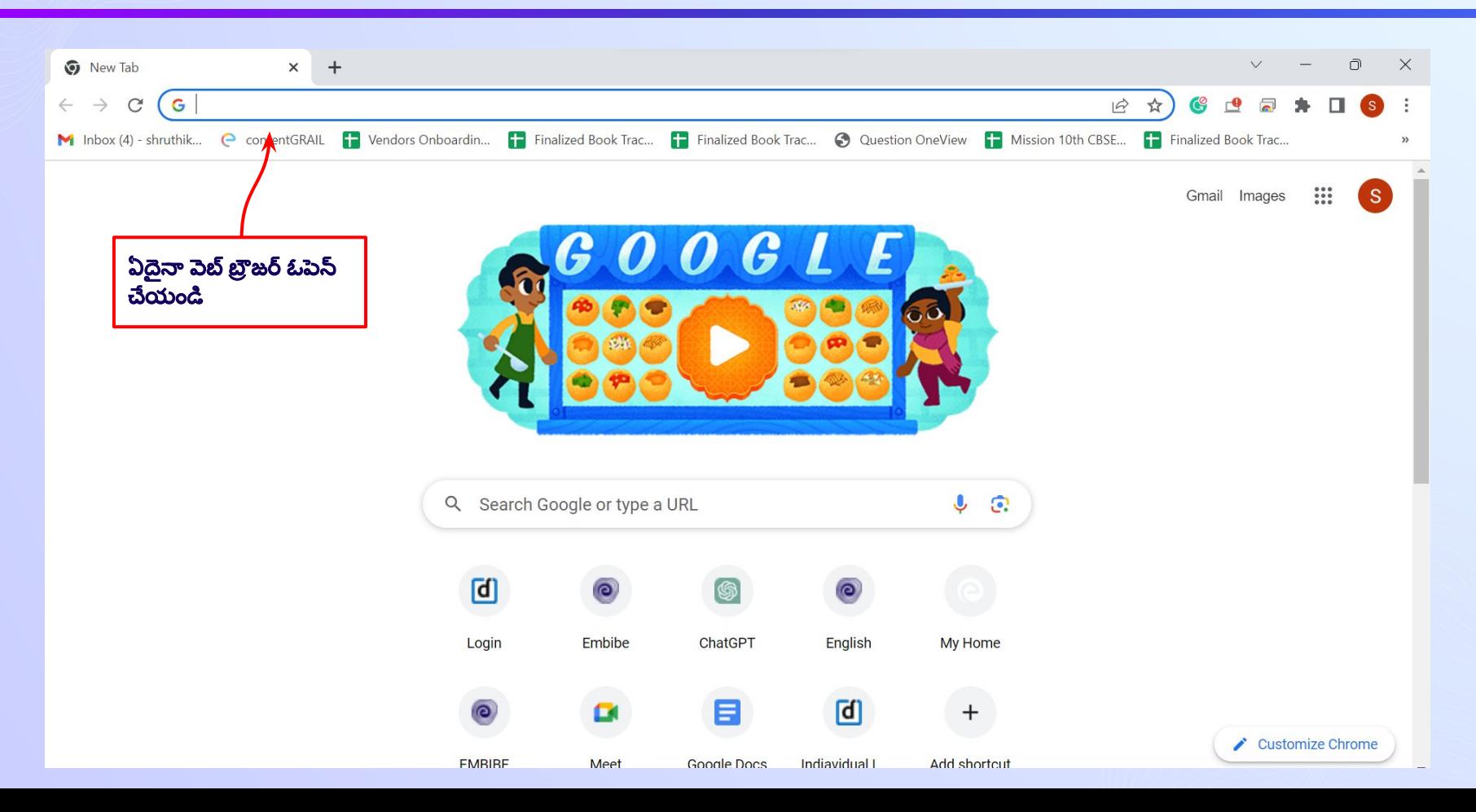

## దశ *2 <https://gov.embibe.com/andhrapradesh>* బĞ్ర జర్ లో ఎంటర్ చేయండి*.*

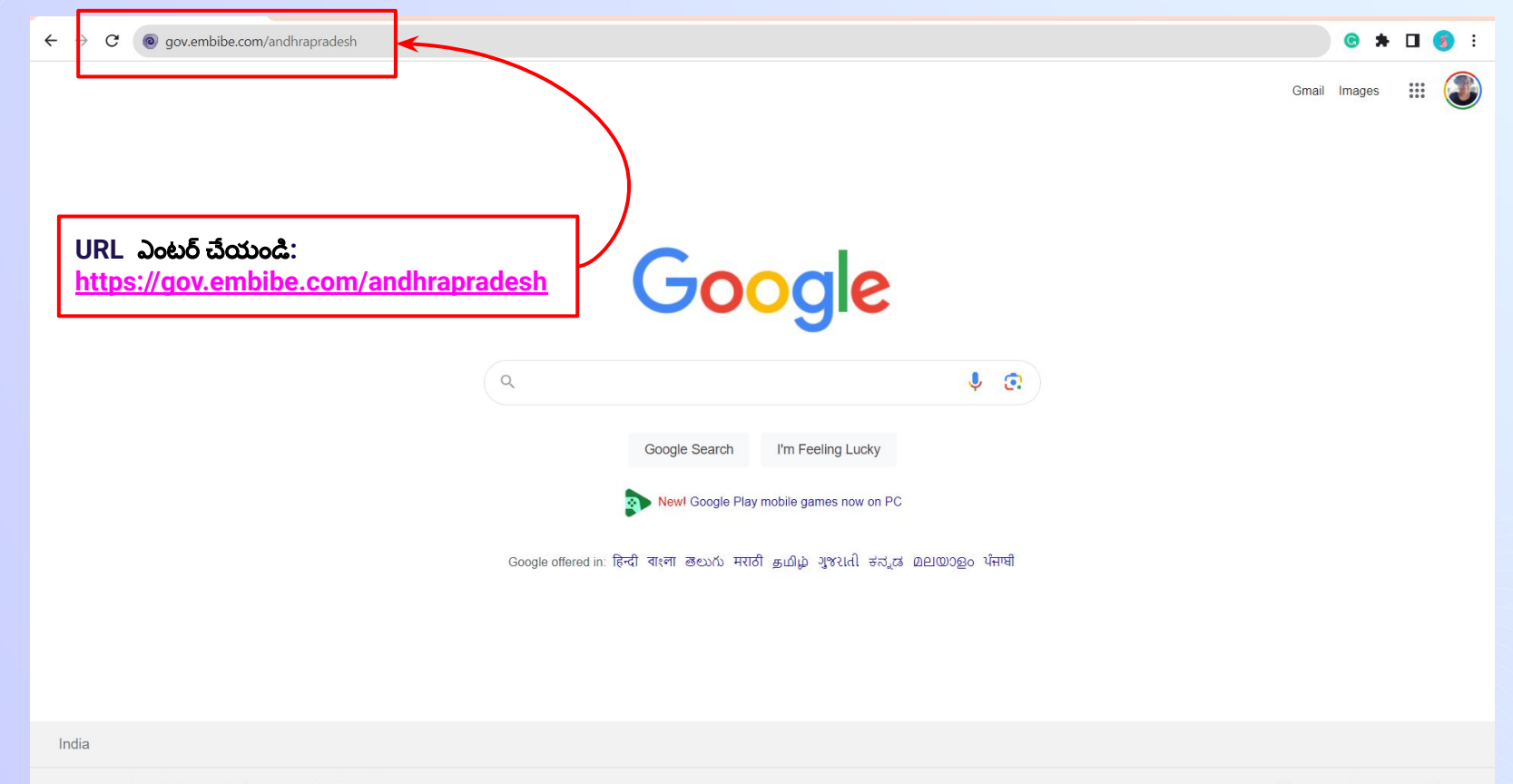

How Search works About Advertising **Business** 

Privacy Terms Settings

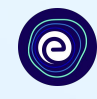

స్తూడెంట్

తెలుగ<u>ు</u> -

ఎడ్యుకేటర్

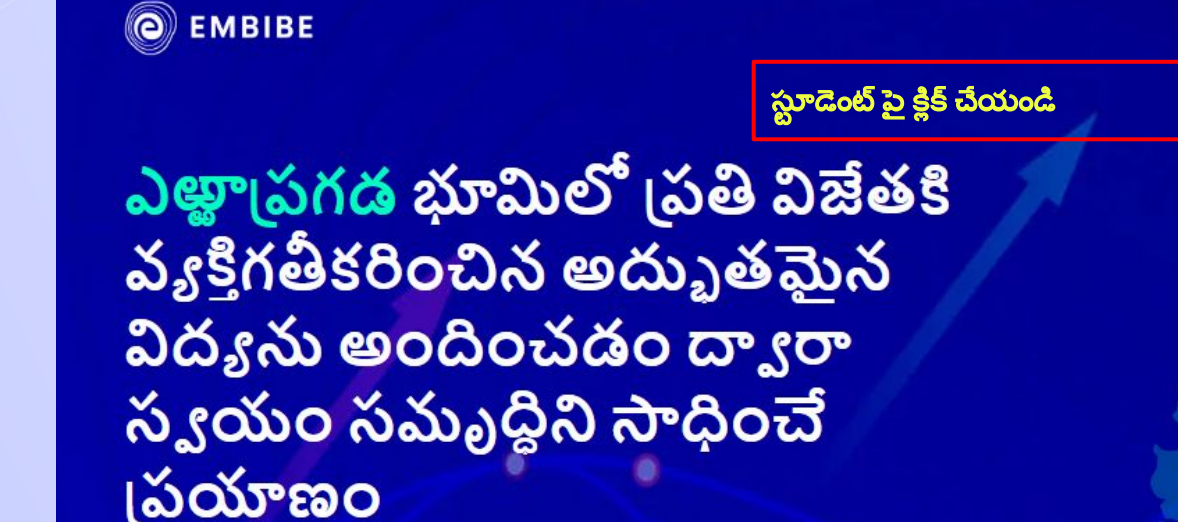

విద్యార్థి నమోదు

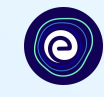

ఎడ్యుకేట

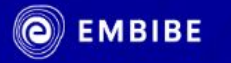

ఎఱ్ఱాపగడ భూమిలో బ్రతి విజేతకి వ్యక్తిగతీకరించిన అద్భుతమైన విద్యను అందించడం ద్వారా స్యయం సమృద్థిని సాధించే ျှည်သံုးအဝ

ఎద్యార్థి లాగిన్ పై క్లిక్ చేయండి

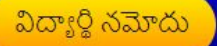

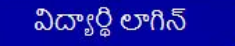

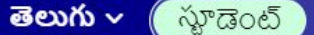

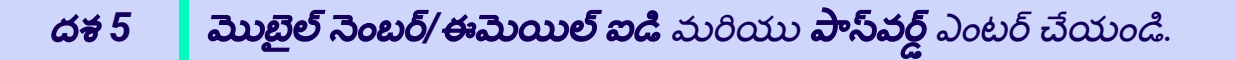

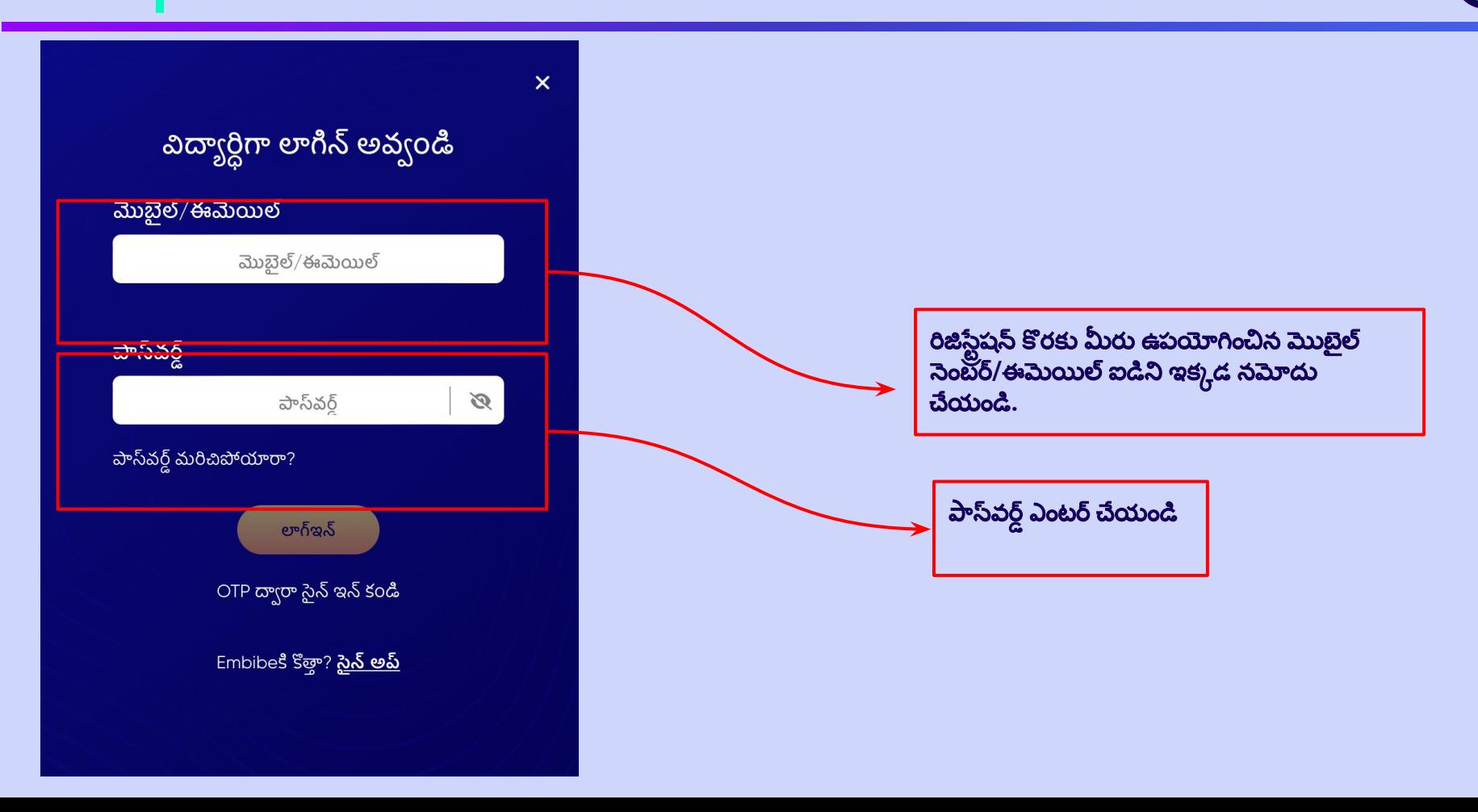

 $\bullet$ 

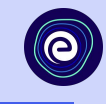

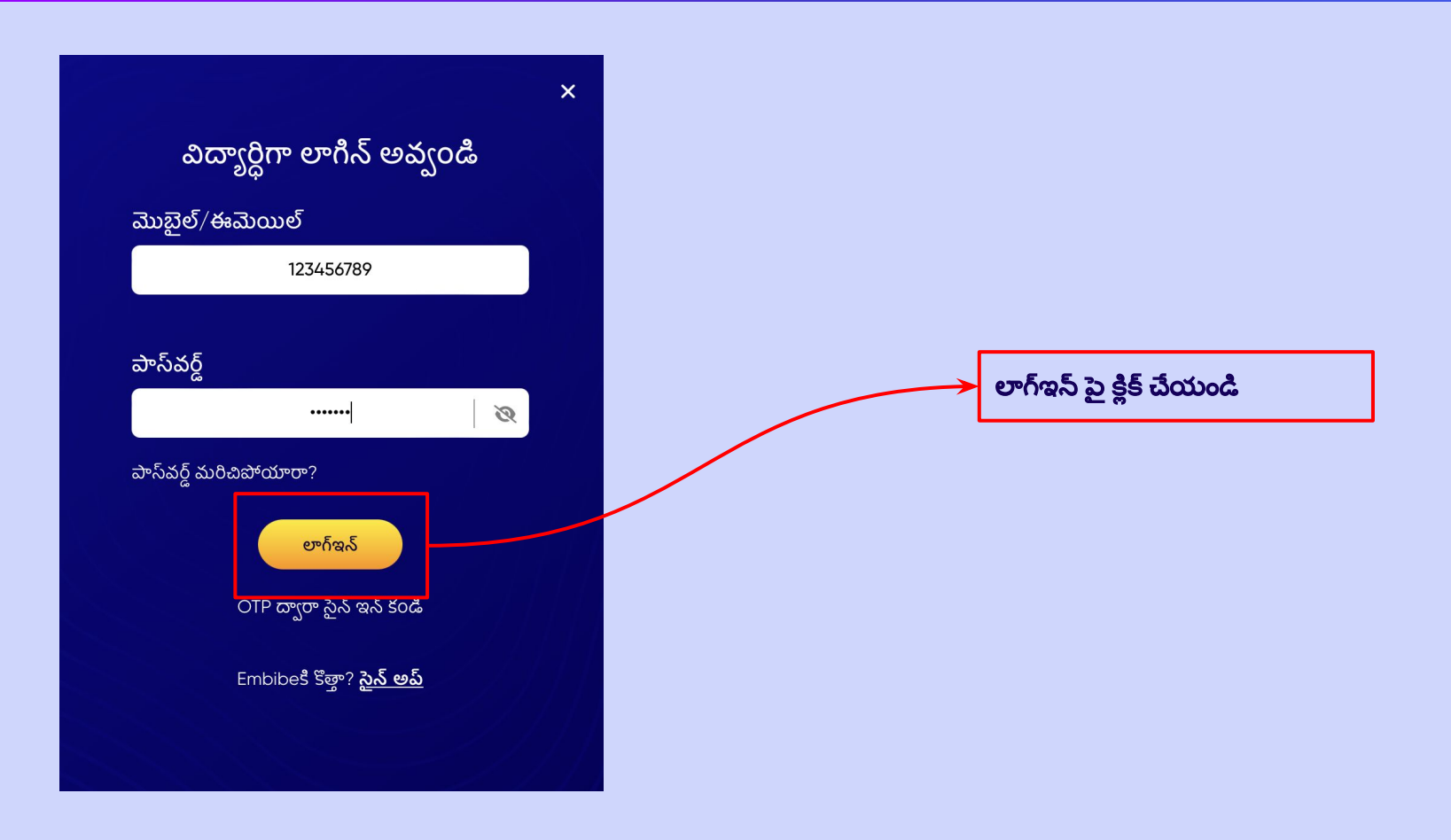

## మీరు Embibe స్టూడెంట్ యాప్ హోమ్ పేజ్**కి తీసుకెళ్లబడ**తారు

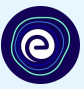

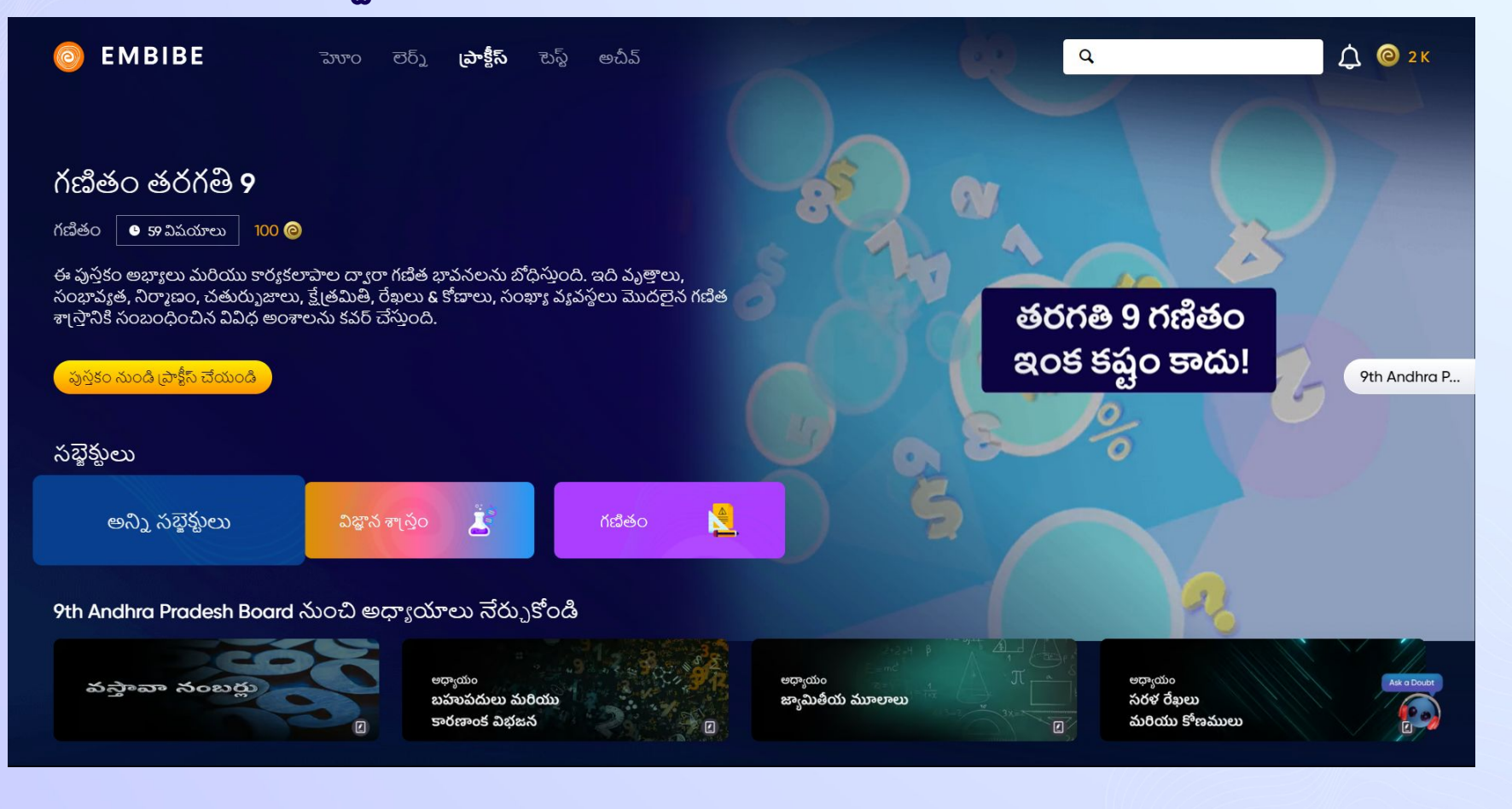

# EMBIBE <mark>స్టూడెంట్ యాప్</mark> డౌన్**లోడ్ చేసుకోవడానికి <mark>దశల</mark><br>వారీ ప్రక్రియ**

 $\mathcal{R}$  if

0. 22 全日 11 回

 $\alpha$  $\mathbb Q$ 

Install

 $3+$ 

Rated for 3+ 0

19:38

 $13:50$   $\Omega$ 

O

 $4.3*$ 

9K reviews @

and Bevond!

 $\leftarrow$ 

embibe

EMBIBE : Learning Out..

Indiavidual Learning Limit...

 $\overline{\mathbb{F}}$ 

35 MB

DUR<br>RSE BOOKS

E.

3D Online Learning, For School, Competitive Exams

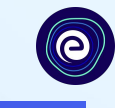

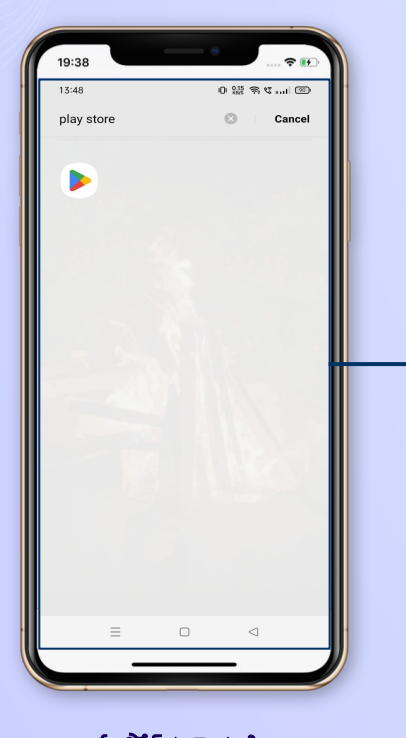

Ads · Related to your search gradeup F **BYJU'S** testbook  $FdivR$ <sub>P</sub> EduRev Exam Testbook: Exam Exam Preparation App Preparation App Preparation: Li.  $16 +$  $46 +$  $4.3 +$ You might also like  $\rightarrow$  $\Box$  $\lhd$ పే్లాసč్టూ ర్ క¡ వ±ళ్లాండి **Embibe** యాప్ ĥోసం

సెర్స్ చేయండి

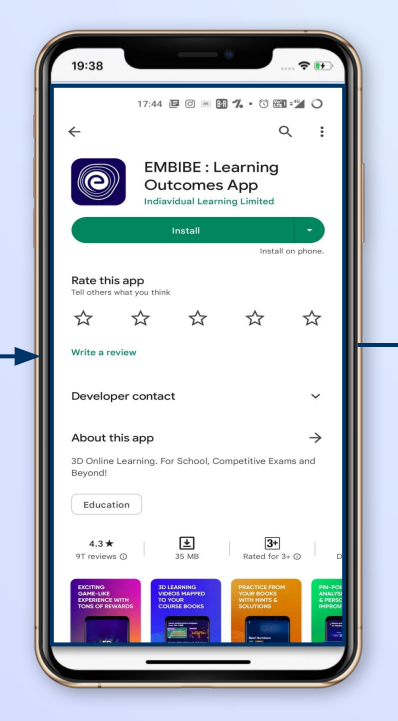

మీ ఫోన్**లో** యాప్ ఇన్**స్టాల్, డౌన్**లోడ్ చేయడానికి క్లిక్ చేయండి

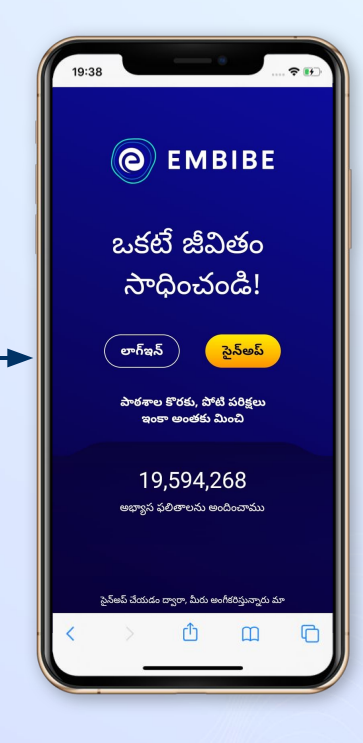

యాప్ ఓపెన్ చేసి లాగిన్ పై క్లిక్ చేయండి

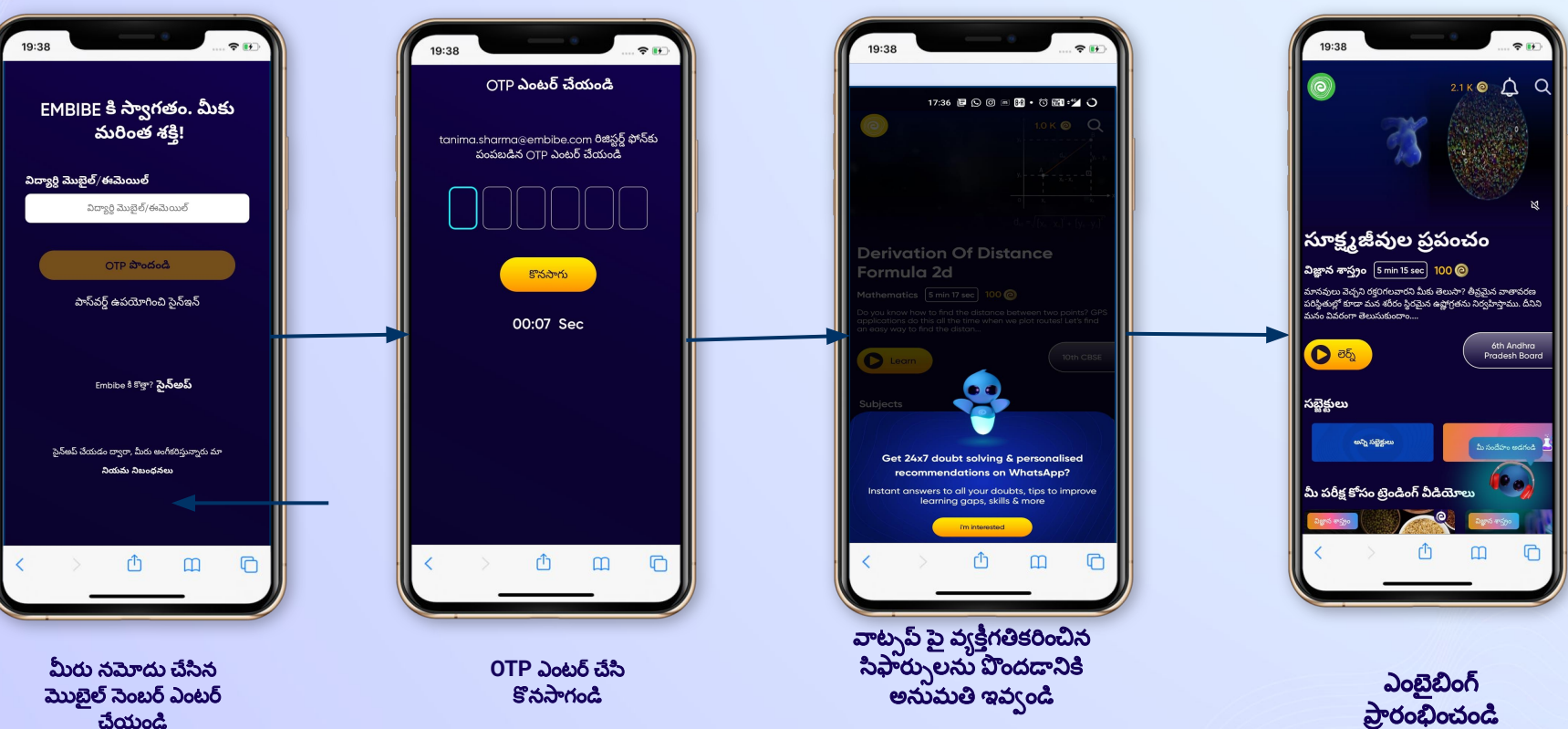

మొబ్రల్ నెంబర్ ఎంటర్ చేయండి

## ప్రతి విద్యార్థికి వ్యక్తిగతీకరించిన అభ్యసన మరియు అందించడం!

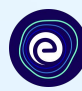

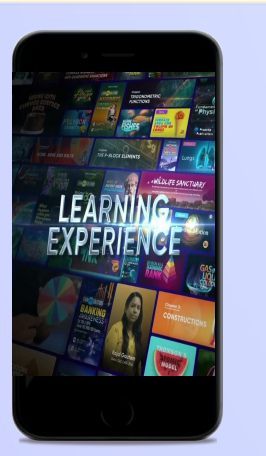

స్టూడెంట్ యాప్

- మీ రిఫరెన్స్ పుస్తకాలకు అనుగుణంగా వీడియోఆధారిత అభ్యసన
- సొంత హై-రిజల్యూషన్ 3D యానిమేటెడ్ ఎక్స్ట్లేయినర్ వీడియోలు
- అభ్యసనాన్ని పెంపొందించడం కొరకు ప్లాట్**ఫారమ్ పై 25K+ వీడియోలు మరియు YouTube** నుండిఎంచి సేకరించిన ఫీచర్ ఏడియోలు
- **● 9K+** సûంత వీడియోల¡

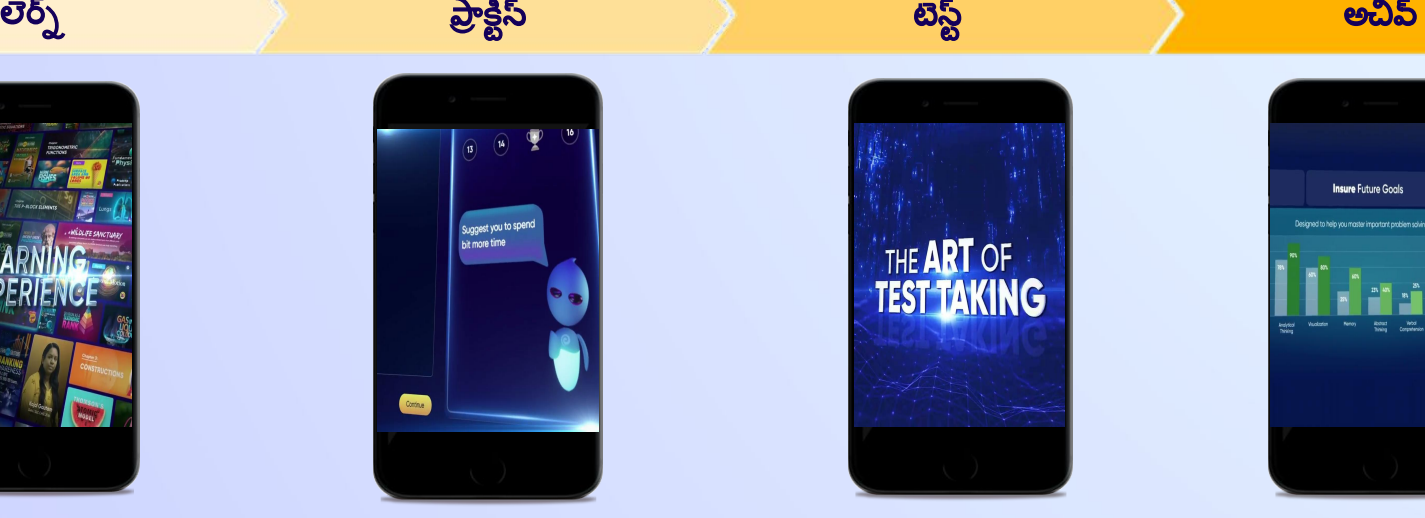

- <mark>AI ఆధారిత అడాస్టివ్ ప్రాక్ట</mark>ీస్
- పాపులర్ పుస్తకాల నుంచి ప్రాక్టీస్
- మునుపటి సంవత్సరాల ప్రశ్న లను ప్రాక్టీస్ చేయండి
- **●** దాదాప **2.5** మిలియన్లాక¡ ప¿ౖగా ప్రశ్నలను సృష్టించాము

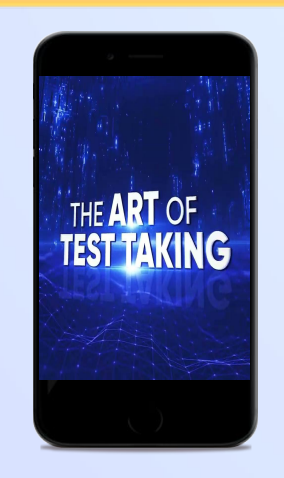

- **●** అధా్యయం**,** సబ·డ్జ్ȡ్టూ**,** మరియ పూర్తి టెస్ట్లలు
- మునుపటి సంవత్సరాల పేపర్లు ప్రయత్నించవచ్చు
- **●** మీ సûంత ట½ɂ్టూసృషి్టూంచుĥోవచు్చు**.**
- దాదాపుగా 54 వేల ప్రీసెట్ టెస్ట్లలు

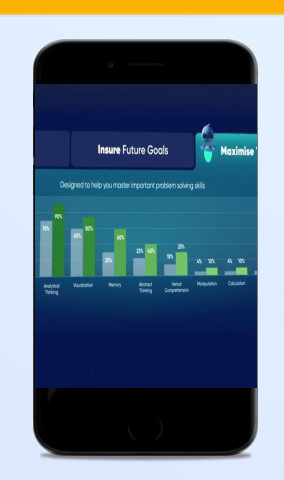

- నాలెడ్జ్ అంతరాలను అంచనా వేయడానికి డయాగ్నస్టిక్ టెస్ట్లును ఉపయోగించడం
- అభ్యసన వేగం ఆధారంగా స్కోర్ల మెరుగుదలను అంచనా వేయడం
- పర్సనలై<mark>జ్డ్ అచీవ్మెంట్ జర్నీని సృష్టించడం</mark>
- **విద్యార్థులు తమ ప్రయాణాన్ని** ప్రారంభించేటట్టు చేసి తద్వారా పురోగతిని తిరిగిప¿ంచడం